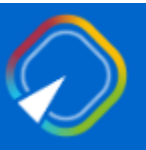

Presentazione istanza di partecipazione al Concorso, per titoli ed esami, scuola dell'infanzia e primaria su posto comune e di sostegno 2023 di cui al D.M. 206/2023

GUIDA OPERATIVA PER L'UTENTE

11 Dicembre 2023

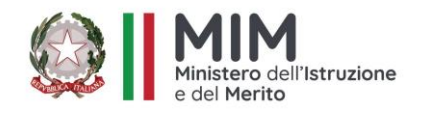

## INDICE

<span id="page-1-0"></span>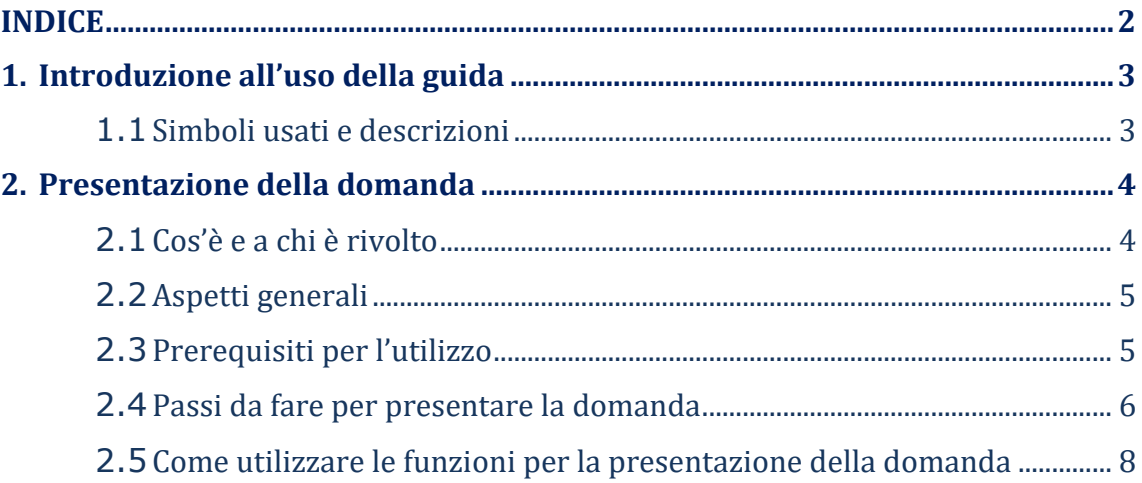

## <span id="page-2-0"></span>1. Introduzione all'uso della guida

La presente guida vuole rappresentare uno strumento informativo e un supporto operativo per gli utenti che dovranno utilizzare gli strumenti informatici per l'utilizzo dell'applicazione per la presentazione della domanda di partecipazione al Concorso ordinario, per titoli ed esami, per l'accesso ai ruoli del personale docente della scuola dell'infanzia e primaria su posto comune e di sostegno, di cui al D.M. 206/23, attraverso la Piattaforma Generalizzata dei concorsi e procedure selettive.

<span id="page-2-1"></span>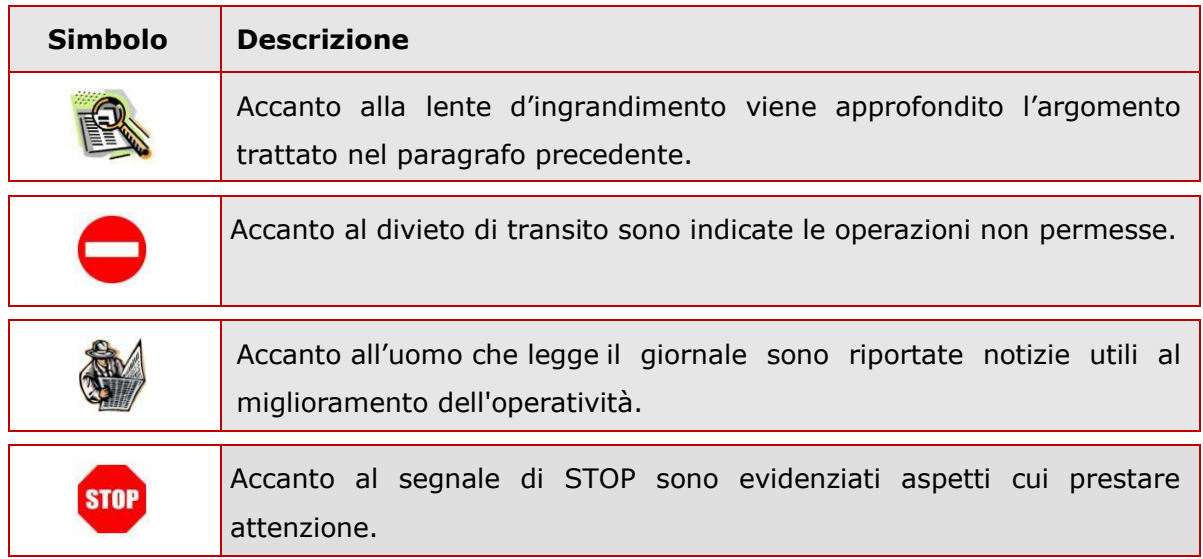

## 1.1 Simboli usati e descrizioni

# <span id="page-3-1"></span><span id="page-3-0"></span>2. Presentazione della domanda

## 2.1 Cos'è e a chi è rivolto

L'applicazione oggetto del presente documento consente di presentare domanda di partecipazione al concorso ordinario, per titoli ed esami, per l'accesso ai ruoli del personale docente relativi all'insegnamento nella scuola dell'infanzia e primaria, su posti comuni o di sostegno, di cui al D.M. 206/23. Per consultare la normativa è possibile collegarsi al sito del Ministero dell'Istruzione e del Merito, alla voce "MINISTERO > Concorsi > Personale docente

**STOP** 

L'accesso all'applicazione può avvenire tramite utenza SPID, CIE, CNS, eIDAS o tramite le credenziali di accesso rilasciate dal MI solo per le seguenti tipologie di utenti:

- personale amministrativo
- DS, DSGA
- utenti abilitati al SIDI

## 2.2 Aspetti generali

<span id="page-4-0"></span>In questa guida si descrivono le funzioni dedicate alla presentazione delle domande.

I candidati devono compilare e inviare la domanda utilizzando le funzioni a disposizione sul sito del MIM, nella sezione "Piattaforma Concorsi e Procedure Selettive". Tramite le stesse funzioni è possibile anche associare tutti i documenti da allegare eventualmente alla domanda.

L'utilizzo di tale modalità per la presentazione delle domande offre ai candidati di controllare di persona la correttezza dei dati inseriti nella domanda.

## 2.3 Prerequisiti per l'utilizzo

<span id="page-4-1"></span>Per accedere alle funzioni e utilizzarle, l'interessato deve avere:

- un Personal Computer con connessione ad Internet e Acrobat Reader;
- un indirizzo di posta elettronica istituzionale (istruzione.it) o altro indirizzo;
- credenziali di accesso:
	- Username e password SPID, CIE, CNS, eIDAS;
	- Username e password ottenute con la procedura di Registrazione per le seguenti tipologie di utenti (vedi Regole di accesso dal 01/10/2021 sull'home page):
		- personale amministrativo
		- personale scuola (DS, DSGA e Assistenti Amministrativi)
		- utenti abilitati al SIDI.

## 2.4 Passi da fare per presentare la domanda

<span id="page-5-0"></span>I passi che il candidato deve compiere per completare correttamente il procedimento di presentazione della domanda sono i seguenti:

- 1. Accedere alla pagina principale della "Piattaforma Concorsi e Procedure Selettive", con le credenziali in proprio possesso.
- 2. Selezionare ISTANZE -> Presenta una domanda e dalla lista delle istanze scegliere "Concorso per titoli ed esami personale docente della scuola dell'infanzia e primaria su posto comune e di sostegno di cui al D.M. 206/2023*".*
- 3. Compilare la domanda (cliccando sul tasto "VAI ALLA DOMANDA").
- 4. Aggiornare, se necessario, i dati precedentemente inseriti (utilizzando la funzione di modifica).
- 5. Inserire, se necessario o dove richiesto, l'elenco dei documenti da consegnare contestualmente alla domanda.
- 6. Inoltrare la domanda (utilizzando la funzione "Inoltra"). L'inoltro deve avvenire entro la data indicata come termine ultimo per la presentazione delle domande. Al momento dell'inoltro, il sistema crea un documento .pdf, che viene inserito nella sezione "Domande presentate" presente nel menù "Istanze", contenente il modulo domanda compilato.

L'intero processo di compilazione della domanda da parte del candidato viene tracciato tramite il salvataggio di ciascuna sezione, ma deve essere finalizzato dal candidato stesso con l'inoltro della domanda.

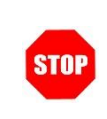

La procedura di presentazione della domanda è completata correttamente solo se la domanda viene "inoltrata". Le domande inserite nel sistema ma non inoltrate non verranno considerate valide. A garanzia del corretto completamento dell'operazione, dopo l'inoltro della domanda, il candidato può effettuare le seguenti operazioni:

- 1. Verificare la ricezione di una mail contenente la conferma dell'inoltro e la domanda in formato .pdf.
- 2. Verificare che accedendo in visualizzazione sull'istanza, la stessa si trovi nello stato "inoltrata".
- 3. Accedere alla sezione "Domande presentate" presente nel menù personale "Istanze" e verificare che il modulo domanda contenga tutte le informazioni.

Dopo l'inoltro della domanda, i dati presenti nel PDF potranno essere modificati solo previo annullamento dell'inoltro. Il candidato dovrà quindi procedere all'annullamento tramite apposita funzionalità, modificare i dati e provvedere ad un nuovo inoltro. Quindi, se il candidato avesse necessità di modificare alcune informazioni inserite nella domanda, o gli allegati, deve:

- 1. annullare l'inoltro;
- 2. apportare le modifiche;
- 3. procedere con un nuovo inoltro.

Il nuovo inoltro deve avvenire entro la data indicata come termine ultimo per la presentazione delle domande.

## <span id="page-7-0"></span>2.5 Come utilizzare le funzioni per la presentazione della domanda

L'accesso all'applicazione avviene dal sito del Portale MIM e successivamente alla pagina Piattaforma Concorsi e Procedure Selettive.

Il sistema propone una pagina in cui inserire le proprie credenziali di accesso del portale.

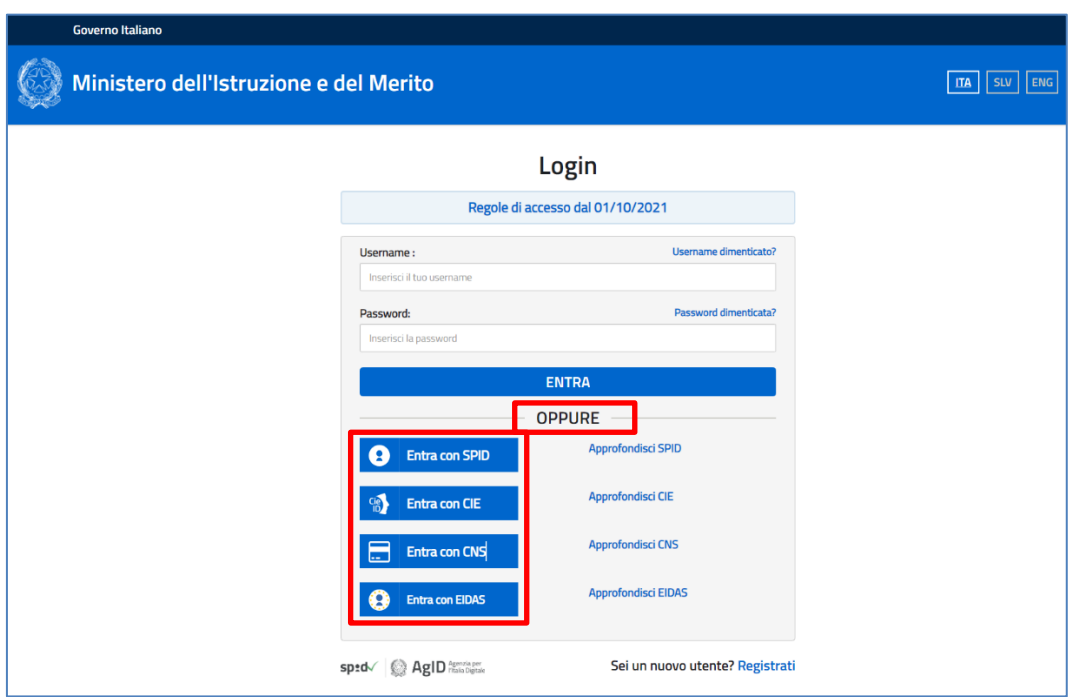

L'utente deve inserire le proprie credenziali e fare un clic su "ENTRA".

In alternativa può eseguire l'accesso tramite SPID, CIE, CNS, eIDAS

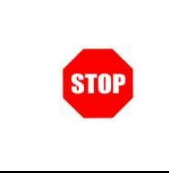

Per l'accesso l'utente deve essere in possesso di utenza SPID, CIE, CNS, eIDAS oppure della Username e Password ricevute in fase di registrazione nei casi previsti (2.3 Prerequisiti per l'utilizzo)

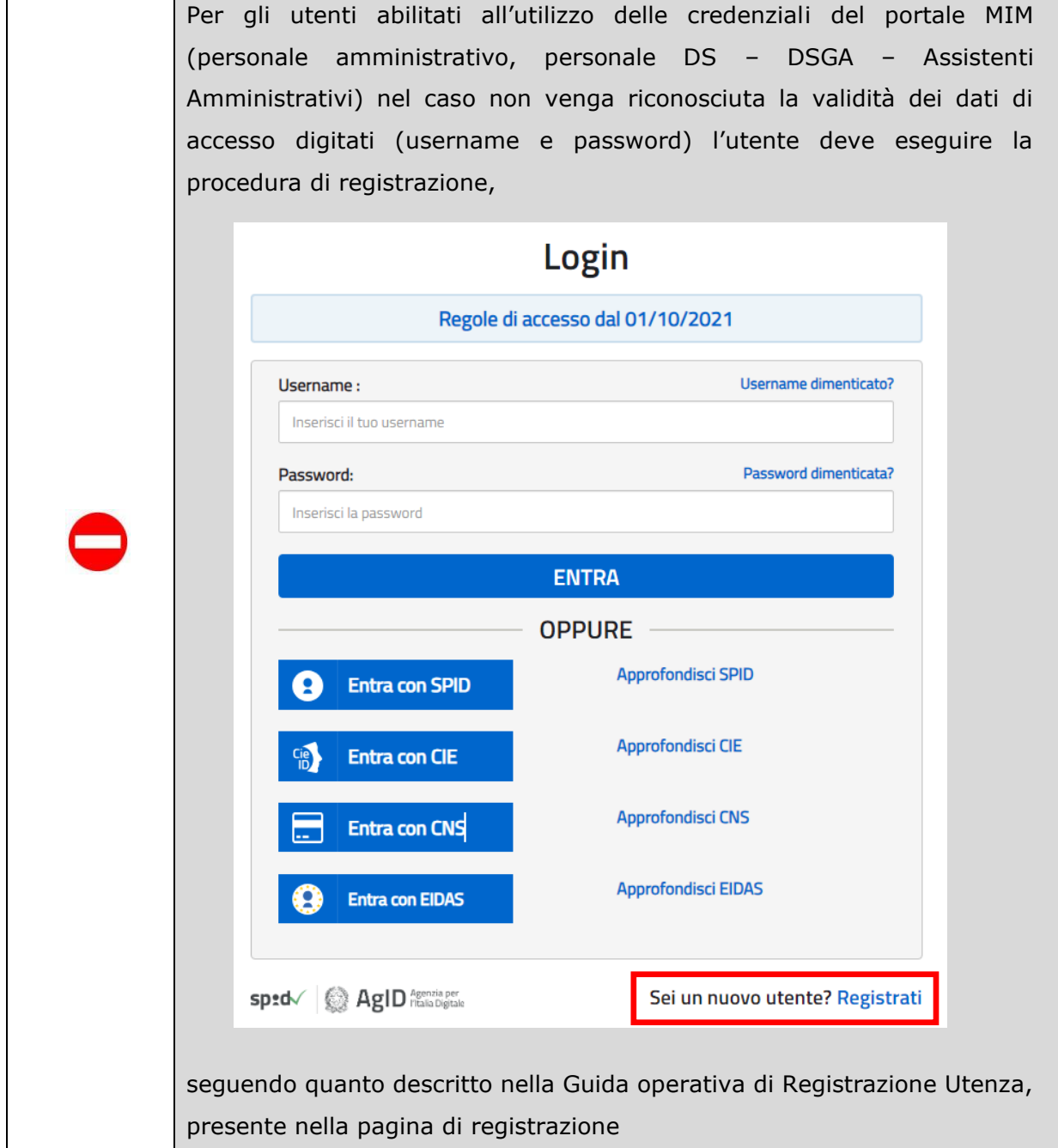

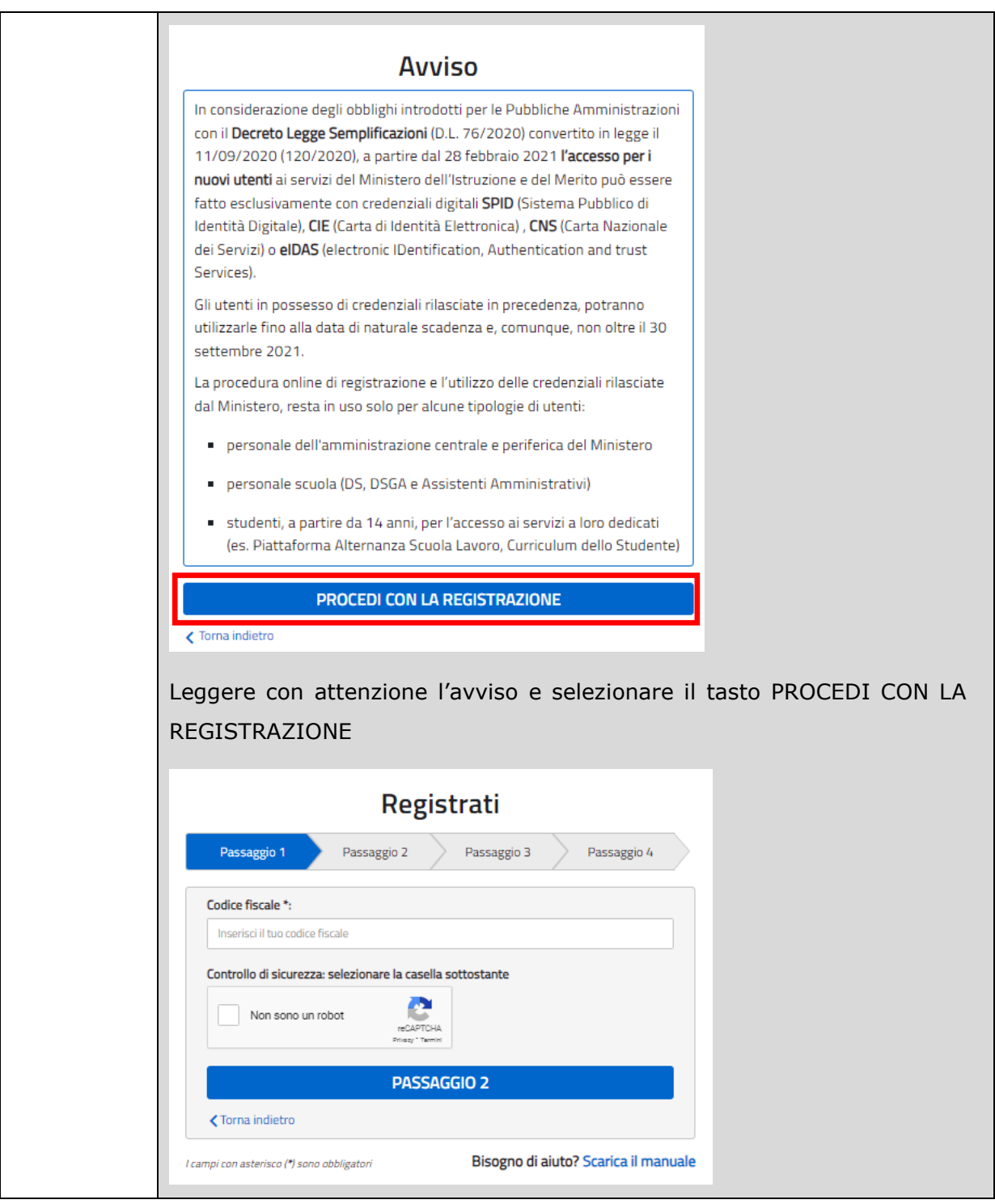

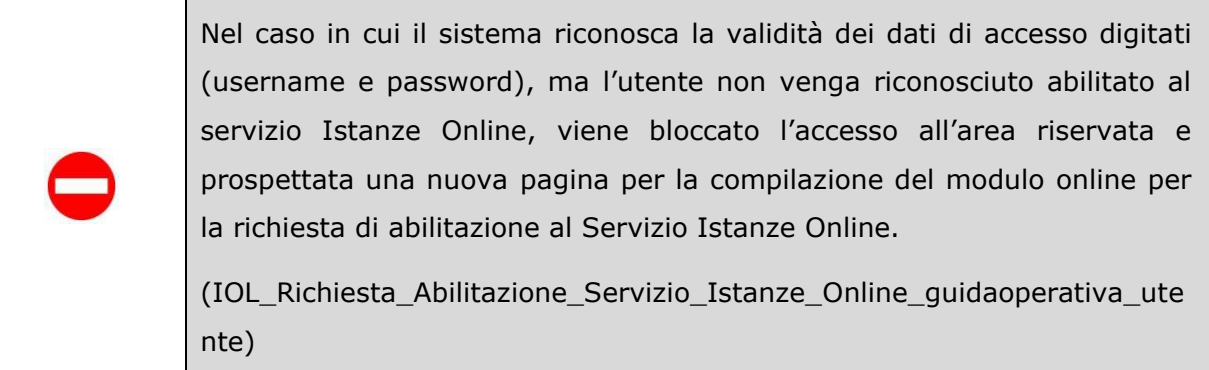

Una volta che l'Utente ha acceduto al servizio, in quanto regolarmente abilitato, nella Home page privata avrà a disposizione l'elenco delle istanze disponibili legate ai vari procedimenti amministrativi.

In particolare, l'utente avrà a disposizione l'istanza per la presentazione della domanda al '*Concorso per titoli ed esami personale docente della scuola dell'infanzia e primaria su posto comune e di sostegno di cui al D.M. 206/2023'*.

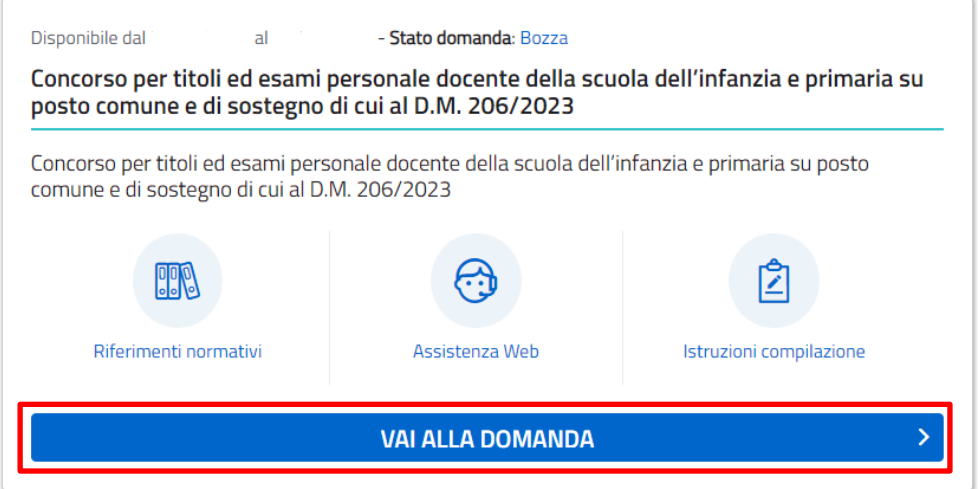

Fare clic su "**Vai alla domanda**" per compilare l'Istanza.

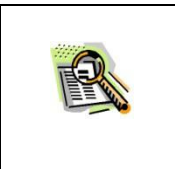

Le informazioni dell'utenza loggata al Servizio verranno visualizzate nell'intestazione delle pagine di utilizzo, con **data e ora dell'ultimo accesso** effettuato (se disponibile).

La sezione dell'Istanza oltre a consentire l'accesso alle funzioni di presentazione domanda ("**Vai alla domanda**"), offre anche altri servizi a corredo.

Tra questi servizi evidenziamo:

- ➢ "**Riferimenti normativi e scadenze amministrative**". È il link alla pagina che contiene la normativa che disciplina la presentazione della domanda e riporta la scadenza dei termini
- ➢ **" Assistenza Web"** È il link che permette la consultazione delle FAQ (risposte alle domande più frequenti).
- ➢ **"Istruzioni per la compilazione"** È il link che permette di avere indicazioni operative per l'uso della funzione

### All'accesso il candidato visualizzerà una pagina informativa:

#### Informativa

> - CONCORSO PER TITOLI ED ESAMI PER L'ACCESSO AI RUOLI DEL PERSONALE DOCENTE DELLA SCUOLA DELL'INFANZIA E PRIMARIA SU POSTO COMUNE E DI SOSTEGNO, AI SENSI DEL DECRETO MINISTERIALE 26/10/2023, N. 206

La presente istanza deve essere utilizzata dai candidati che intendono partecipare al concorso ordinario per titoli ed esami per l'accesso ai ruoli del personale docente della scuola della scuola dell'infanzia e primaria su posto comune e di sostegno, ai sensi del Decreto ministeriale 26/10/2023, n. 206.

Il candidato può presentare istanza di partecipazione, a pena di esclusione, in un'unica regione per tutte le tipologie di posto cui ha titolo. Il candidato concorre per più procedure concorsuali mediante la presentazione di un'unica istanza con l'indicazione delle procedure concorsuali cui intenda partecipare.

Per poter inoltrare la domanda il candidato dovrà necessariamente allegare la ricevuta di pagamento dei diritti di segreteria come previsto dall'art. 10 comma 4 del D.D.G. 2576/2023.

#### Indicazioni su compilazione e inoltro della domanda

L'intero processo di compilazione della domanda da parte del candidato verrà tracciato tramite il salvataggio di ciascuna sezione e dovrà essere finalizzato dal candidato stesso con l'inoltro della domanda.

Il candidato ha facoltà di modificare i dati presenti nelle sezioni compilate, finché non avrà inoltrato l'istanza. Al momento dell'inoltro, il sistema crea un documento in formato .pdf, che viene inserito nella sezione "Istanze/Domande Presentate" presente sulla home page dell'utente, contenente il modulo domanda compilato. Il documento sarà stato contestualmente inviato dal sistema agli indirizzi di posta elettronica noti del candidato ad eccezione di quella certificata

N.B. Dopo l'inoltro della domanda, i dati presenti nel PDF potranno essere modificati solo previo annullamento dell'inoltro. Il candidato dovrà quindi procedere all'annullamento tramite apposita funzionalità, modificare i dati e provvedere ad un nuovo inoltro entro il termine di scadenza di presentazione delle istanze.

A supporto del candidato, è disponibile la guida operativa, oltre alle note alla compilazione presenti, dove necessario, nelle diverse sezioni.

A conferma del corretto completamento dell'operazione, il candidato deve:

- · Verificare la ricezione di una mail contenente la conferma dell'inoltro e la domanda in formato.pdf;
- Verificare che accedendo in visualizzazione sull'istanza, la stessa si trovi nello stato "inoltrata";
- " Accedere alla sezione "Istanze Domande presentate" presente sulla Home Page personale della "Piattaforma concorsi e Procedure selettive" e verificare che il modulo domanda contenga tutte le informazioni corrette.

Prima dell'utilizzo delle funzioni, si consiglia di leggere attentamente le Istruzioni per la compilazione presenti sulla Home Page personale della "Piattaforma concorsi e procedure selettive", nella box della specifica istanza.

## **Informativa**

CONCORSO ORDINARIO PER TITOLI, FINALIZZATO AL RECLUTAMENTO DEL PERSONALE DOCENTE NELLE SCUOLE -PRIMARIE. PER L'EDUCAZIONE MOTORIA

(D.D.G. 252 del 31 gennaio 2022 - art. 59, comma 18, del decreto-legge 25 maggio 2021, n. 73, convertito dalla legge 23 luglio 2021, n. 106)

La presente istanza deve essere utilizzata dai candidati che intendono partecipare al concorso ordinario per titoli finalizzato al reclutamento del personale docente nelle scuole primarie, sulla classe di concorso EEEM - Educazione Motoria di cui al D.D.G. 252 del 31 gennaio 2022 - art. 59, comma 18, del D.L. 25 maggio 2021, n. 73, convertito dalla legge 23 luglio 2021, n. 106 -D.M. 326 del 9 novembre 2022

È ammesso a presentare l'istanza il candidato in possesso dei requisiti di cui all'articolo 3, commi 1 e 2, del decreto del Capo Dipartimento per il sistema educativo di istruzione e di formazione 21 aprile 2020, n. 499.

Il candidato può presentare istanza di partecipazione, a pena di esclusione, in un'unica regione e per una sola classe di concorso, distintamente per la scuola secondaria di primo e di secondo grado

## Indicazioni su compilazione e inoltro della domanda

L'intero processo di compilazione della domanda da parte del candidato verrà tracciato tramite il salvataggio di ciascuna sezione e dovrà essere finalizzato dal candidato stesso con l'inoltro della domanda.

Il candidato ha facoltà di modificare i dati presenti nelle sezioni compilate, finchè non avrà inoltrato l'istanza. Al momento dell'inoltro, il sistema crea un documento in formato .pdf, che viene inserito nella sezione "Archivio" presente sulla home page dell'utente, contenente il modulo domanda compilato. Il documento sarà stato contestualmente inviato dal sistema agli indirizzi di posta elettronica noti del candidato ad eccezione di quella certificata.

N.B. Dopo l'inoltro della domanda, i dati presenti nel PDF potranno essere modificati solo previo annullamento dell'inoltro. Il candidato dovrà quindi procedere all'annullamento tramite apposita funzionalità, modificare i dati e provvedere ad un nuovo inoltro entro il termine di scadenza di presentazione delle istanze.

A supporto del candidato, è disponibile la guida operativa, oltre alle note alla compilazione presenti, dove necessario, nelle diverse sezioni.

A conferma del corretto completamento dell'operazione, il candidato deve:

- Verificare la ricezione di una mail contenente la conferma dell'inoltro e la domanda in formato .pdf;
- Verificare che accedendo in visualizzazione sull'istanza, la stessa si trovi nello stato "inoltrata";
- Accedere alla sezione "Istanze Domande presentate" presente sulla Home Page personale della "Piattaforma concorsi e Procedure selettive" e verificare che il modulo domanda contenga tutte le informazioni corrette.

Prima dell'utilizzo delle funzioni, si consiglia di leggere attentamente le Istruzioni per la compilazione presenti sulla Home Page personale della "Piattaforma concorsi e procedure selettive", nella box della specifica istanza.

#### Contenente anche indicazioni circa il trattamento dei dati personali

### **AVVERTENZE**

La compilazione della presente istanza avviene secondo le disposizioni previste dal D.P.R. 28 dicembre 2000 n. 445, "TESTO UNICO DELLE DISPOSIZIONI LEGISLATIVE E REGOLAMENTARI IN MATERIA DI DOCUMENTAZIONE AMMINISTRATIVA".

In particolare

- i dati riportati dal candidato assumono il valore di dichiarazioni sostitutive di certificazione rese ai sensi dell'articolo 46. Vigono, al riguardo, le disposizioni di cui all'articolo 76 che prevedono conseguenze di carattere amministrativo e penale per il dipendente che rilasci dichiarazioni non corrispondenti a verità;
- i dati richiesti sono acquisiti ai sensi dell'art. 46, sono strettamente funzionali all'espletamento della presente procedura amministrativa e verranno trattati ai sensi e con le garanzie di cui agli articoli 6 e 13 del Regolamento UE 2016/679 (GDPR) e del D.Lgs 196/03 (Codice in materia di protezione dei dati personali).

#### Informativa sul trattamento dei dati personali (ex Art. 13 e Art.14 del Regolamento UE 679/2016)

Il Ministero dell'Istruzione e del Merito, in qualità di Titolare del trattamento (di seguito anche «Ministero» o «Titolare»), desidera, con la presente informativa, fornirLe informazioni circa il trattamento dei dati personali che La riguardano e che acquisisce per il tramite degli Uffici Scolastici Regionali e degli Ambiti Territoriali dei singoli UU.SS.RR, nell'ambito delle procedure concorsuali per l'accesso ai ruoli del personale docente della scuola dell'infanzia e primaria su posto comune e di sostegno.

### Titolare del trattamento dei dati

Il Titolare del trattamento è il Ministero dell'Istruzione e del Merito, con sede in Roma, presso Viale di Trastevere, n. 76/a, 00153 Roma, per il tramite degli Uffici Scolastici Regionali, che ne esercitano le funzioni ai sensi della Direttiva del Ministro dell'Istruzione n. 194/2020, ed i cui recapiti sono riportati di seguito:

- o U.S.R. Abruzzo drab@postacert.istruzione.it
- o U.S.R. Basilicata drba@postacert.istruzione.it
- o U.S.R. Calabria drcal@postacert.istruzione.it
- o U.S.R. Campania drca@postacert.istruzione.it
- o U.S.R. Emilia Romagna drer@postacert.istruzione.it
- o U.S.R. Friuli V. Giulia drfr@postacert.istruzione.it
- o U.S.R. Lazio drla@postacert.istruzione.it
- o U.S.R. Liguria drli@postacert.istruzione.it
- o U.S.R. Lombardia drlo@postacert.istruzione.it
- o U.S.R. Marche drma@postacert.istruzione.it
- o U.S.R. Molise drmo@postacert.istruzione.it
- o U.S.R. Piemonte drpi@postacert.istruzione.it
- o U.S.R. Puglia drpu@postacert.istruzione.it
- o U.S.R. Sardegna drsa@postacert.istruzione.it
- o U.S.R. Sicilia drsi@postacert.istruzione.it
- o U.S.R. Toscana drto@postacert.istruzione.it
- o U.S.R. Umbria drum@postacert.istruzione.it
- o U.S.R. Veneto drve@postacert.istruzione.it

### Responsabile della protezione dei dati

Il Responsabile per la protezione dei dati personali del Ministero dell'Istruzione e del Merito è stato individuato con D.M. 215 del 04.08.2022, nella Dott.ssa Alessia Auriemma - Dirigente presso l'Ufficio III della direzione generale per la progettazione organizzativa, l'innovazione dei processi amministrativi, la comunicazione ed i contratti.

E-mail: rpd@istruzione.it.

## **Responsabile del Trattamento**

Responsabile del trattamento dei dati è la Società Generale d'Informatica S.P.A. (Sogei), in quanto affidataria dei servizi infrastrutturali, di gestione e sviluppo applicativo del sistema informativo del Ministero dell'Istruzione e del Merito.

## Autorità di controllo

Garante per la protezione dei dati personali E-mail: garante@gpdp.it Indirizzo PEC: protocollo@pec.gpdp.it Sito web: https://www.garanteprivacy.it

## Base giuridica e finalità del trattamento

La base giuridica del trattamento dei dati personali è individuata nell'esercizio di pubblici poteri di cui è investito il Titolare del trattamento e dall'esecuzione, a tale esercizio connessa, di un compito di interesse pubblico nonchè l'adempimento di un obbligo legale, secondo quanto previsto dall'articolo 6, par. 1, lett. e) e c) del Regolamento (UE) 2016/679 e dall'articolo 2-ter del D. Igs. 30 giugno 2003, n. 196 e s.m.i.

La fonte normativa da cui discendono gli obblighi giuridici di cui sopra è costituita dal decretolegge 25 maggio 2021, n. 73 e s.m.i., recante Misure urgenti connesse all'emergenza da COVID-19, per le imprese, il lavoro, i giovani, la salute e i servizi territoriali $\spadesuit$ .

Con particolare riferimento ai dati relativi alla condizione di disabilità, che possono essere inseriti manualmente dal candidato in sede di presentazione dell'istanza, al fine di ricevere eventuali tempi aggiuntivi e/o ausili nell'espletamento della prova, la base giuridica si rinviene nell'articolo 9 del Regolamento (UE) 2016/679 e nell'articolo 2-septies del D. Lgs. 30 giugno 2003, n. 196 e s.m.i.

La fonte normativa da cui discende l'obbligo per il candidato di presentarli è costituita, nello specifico, dall'articolo 20 della legge 5 febbraio 1992, n. 104.

Con particolare riferimento ai dati relativi a condanne penali e reati, che possono essere inseriti manualmente dal candidato in sede di presentazione dell'istanza, la base giuridica si rinviene nell'articolo 10 del Regolamento (UE) 2016/679 e nell'articolo 2-octies del D. Lgs. 30 giugno 2003, n. 196 e s.m.i.

La fonte normativa da cui discende l'obbligo per il candidato di presentarli è costituita, nello specifico, dall'articolo 2 del D.P.R n. 487/1994 cos $\bullet$  come modificato dal D.P.R. n.82/2023. La finalità del trattamento, ai sensi dell'art.1 del Decreto Ministeriale 26/10/2023, n. 206, consiste nel consentire la Sua partecipazione, in qualità di candidato, al concorso ordinario per titoli finalizzato al reclutamento del personale docente relativamente all'insegnamento nella scuola dell'infanzia e primaria, nelle modalità previste dal D.D.G. 2576/2023.

I Suoi dati, acquisiti in modalità telematica dal Titolare, sono trattati unicamente per le finalità di cui sopra.

## Tipologia di dati trattati e modalità di trattamento

Oggetto del trattamento, ai sensi dell'art. 10, comma 5 del D.D.G. 2576/2023 sono:

o i dati anagrafici (quali ad esempio nome, cognome, data e luogo di nascita, codice fiscale) e dati di recapito (quali ad esempio indirizzo, luogo di residenza, telefono, indirizzo di posta elettronica e indirizzo di posta certificata laddove presente), di cui all'art. 4, n. 1, del Regolamento (UE) 679/2016;

o eventuali dati relativi a condanne penali di cui all'art. 10 del Regolamento (UE) 679/2016:

o eventuali dati relativi lo status e/o condizioni di salute del candidato stesso, necessari per poter usufruire di eventuali tempi aggiuntivi e/o ausili per l'espletamento delle prove, di cui all'articolo 20 della legge 5 febbraio 1992, n. 104 e articolo 3, comma 4-bis del decreto-legge 9 giugno 2021, n. 80 ed eventuali titoli di riserva ai sensi della Legge n. 68/1999 e degli artt. 1014 e 678 del D. Lgs. 15 marzo 2010, n. 66.

Il trattamento avviene in ogni caso in modalità elettronica mediante registrazione, elaborazione, archiviazione e trasmissione dei dati, con ausilio di strumenti informatici.

Il Titolare adotta misure tecniche e organizzative previste dalla normativa vigente, adeguate a garantire un livello di sicurezza idoneo rispetto alla tipologia di dati trattati.

## Cookies e dati di navigazione

I cookie sono piccoli file di testo che il sito web invia al terminale dell'utente, ove vengono memorizzati per poi essere ritrasmessi al sito alla visita successiva. Tali cookies si suddividono in:

o cookies di sessione, che restano attivi per la sola sessione di riferimento e permettono di utilizzare temporaneamente le informazioni necessarie per la navigazione all'interno della Piattaforma, e vengono eliminati alla chiusura del browser. L'utilizzo di tali cookies è strettamente limitato ai dati identificativi di sessione (costituiti da numeri casuali generati da server), ed è necessario a consentire l'esplorazione sicura ed efficiente della Piattaforma:

o cookies di funzionalità, volti esclusivamente a garantire il funzionamento, la sicurezza e la disponibilità della Piattaforma, nonché un costante aggiornamento e sviluppo tecnologico della stessa. Non viene fatto uso di cookies per la trasmissione di informazioni di carattere personale, né vengono utilizzati i cosiddetti cookies persistenti di alcun tipo.

Il sistema messo a disposizione dal Ministero dell'Istruzione e del Merito utilizza cookies tecnici al solo fine di «effettuare la trasmissione di una comunicazione su una rete di comunicazione elettronica, o nella misura strettamente necessaria al fornitore di un servizio della società dell'informazione esplicitamente richiesto dall'abbonato o dall'utente a erogare tale servizio», ai sensi dell'art. 122, comma 1 del D.lgs. 196/2003 e s.m.i. Non sono presenti cookie analitici e nessun dato personale degli utenti viene in proposito acquisito. Il trattamento avente ad oggetto i citati cookies risulta conforme a quanto previsto dalle Linee guida adottate dal Garante per la protezione dei dati personali con provvedimento n. 231 del 10 giugno 2021.

## Destinatari del trattamento

I Suoi dati personali una volta acquisiti dal Titolare unicamente per il conseguimento delle finalità indicate, possono essere trattati dalle seguenti categorie di soggetti:

- o dipendenti dell'amministrazione centrale e periferica del Ministero dell'istruzione e del Merito:
- o dipendenti degli Uffici Scolastici Regionali;
- o membri delle commissioni giudicatrici;
- o dipendenti e collaboratori autorizzati dal Responsabile del trattamento;

Opportunamente autorizzati ai sensi dell'art. 2 quaterdecies del D. Igs. n. 196/2003 e s.m.i. ed istruiti sugli obblighi derivanti dalla normativa in materia di privacy. I dati personali degli Interessati potranno essere comunicati dal Ministero ad altri soggetti pubblici o privati esclusivamente nei casi e nei modi previsti dall'art. 2-ter del decreto legislativo 30 giugno 2003, n. 196 e s.m.i, e dalle ulteriori previsioni applicabili in materia. I dati personali non sono soggetti a diffusione.

## Fonte dei dati e natura del conferimento

I dati anagrafici (es. nome, cognome, data di nascita) e i dati di recapito (es. indirizzo, luogo di residenza, telefono, indirizzo di posta elettronica) trattati provengono dal sistema @Identity Access Management · del Ministero dell'Istruzione e del Merito e sono dichiarati dall'utente stesso in fase di registrazione o modificati successivamente alla registrazione. Gli altri dati richiesti per la partecipazione alle procedure concorsuali per l'accesso ai ruoli del personale docente della scuola dell'infanzia e primaria su posto comune e di sostegno (es. possesso dei titoli alla partecipazione al concorso, cittadinanza, dati relativi a condanne penali) devono essere da Lei inserite per le finalità istituzionali sopra descritte. Il mancato conferimento da parte Sua dei dati obbligatori preclude l'inoltro della domanda e la

Sua partecipazione alla procedura concorsuale.

## Trasferimento dei dati personali verso Paesi Terzi o Organizzazioni internazionali

Non è previsto il trasferimento di dati al di fuori dell'unione Europea o ad organizzazioni internazionali.

## Periodo di conservazione dei dati personali

Ai sensi dell'art. 5, par. 1, lett. e) del Regolamento (UE) n. 679/2016, al fine di garantire un trattamento corretto e trasparente, i dati sono conservati per un periodo di tempo non superiore a quello necessario agli scopi per i quali essi sono stati raccolti o successivamente trattati.

In particolare, i dati forniti per la partecipazione alla procedura saranno trattati e conservati dal Ministero, nel rispetto degli obblighi previsti dalla normativa vigente e per il tempo necessario alla gestione delle operazioni di individuazione dei destinatari di contratto e allo svolgimento di tutte le successive attività connesse, inclusi i necessari adempimenti che competono ai Comitati di Valutazione ai sensi dell'art. 5, par. 1, lett. e) del Regolamento (UE) n. 2016/67, nonché per adempiere a specifici obblighi imposti da leggi, regolamenti e dalla normativa comunitaria.

## Diritti degli interessati

Il Regolamento (UE) 2016/679 attribuisce ai soggetti interessati i seguenti diritti:

- a. diritto di accesso (art. 15) ha il diritto, in particolare, di ottenere la conferma che siano o meno in corso trattamenti di dati personali che La riguardano e, in tal caso, di ottenere l'accesso a tali dati:
- b. diritto di rettifica (art. 16) ha il diritto di ottenere la rettifica dei dati personali inesatti che La riguardano;
- c. diritto alla cancellazione (art. 17) ha il diritto di ottenere la cancellazione dei dati personali che La riguardano, nei limiti e nei casi espressamente previsti dal Regolamento (UE) 679/2016;
- d. diritto di limitazione di trattamento (art. 18) ha il diritto di ottenere la limitazione del trattamento dei Suoi dati:
- e. diritto di opposizione (art. 21) ha il diritto di opporsi all'ulteriore trattamento dei Suoi dati.

Il diritto alla portabilità dei dati (art. 20) non si applica al trattamento necessario per l'esecuzione di un compito di interesse pubblico o connesso all'esercizio di pubblici poteri di cui è investito il Titolare del trattamento. In relazione al trattamento dei dati che La riguardano, si potrà rivolgere agli Uffici Scolatici Regionali dei singoli UU.SS.RR per esercitare i Suoi diritti.

## Diritto di Reclamo

Nel caso in cui ritenga che il trattamento dei dati personali a Lei riferito sia compiuto in violazione di quanto previsto dal Regolamento (UE) 679/2016, ha il diritto di proporre reclamo al Garante per la protezione dei dati personali, ai sensi dall'art. 77 o di adire le opportune sedi giudiziarie ai sensi dell'art. 79 del Regolamento stesso.

### Processo decisionale automatizzato

Non è previsto un processo decisionale automatizzato ai sensi degli artt. 13, par. 2, lettera f) del Regolamento (UE) 679/2016.

#### Aggiornamenti alla presente Informativa sul trattamento dei dati personali

Il Titolare si riserva il diritto di apportare modifiche alla presente informativa, dandone pubblicità agli utenti sulla presente pagina, che si invita a consultare periodicamente, utilizzando come riferimento la data di ultima modifica indicata a conclusione del testo, ciò al fine di conformarsi alla eventuale normativa, nazionale ed europea in materia di trattamento dei dati personali e/o di adeguarsi all'adozione di nuovi sistemi, procedure interne o comunque per ogni altro motivo che si rendesse opportuno e/o necessario.

Salvo quanto diversamente specificato, l'informativa pubblicata sulla presente pagina continua ad applicarsi al trattamento dei dati personali raccolti sino al momento della sua sostituzione. 11 Dicembre 2023

Dichiaro di aver preso visione dell'informativa sul trattamento dei dati personali

### **PRESA VISIONE**

IMPORTANTE: al fine di non avere problemi nella compilazione della domanda, non utilizzare, in nessun caso, il tasto "Indietro" o "Avanti" del browser collocato in alto a sinistra. Utilizzare il link "Indietro" o il pulsante "AVANTI" in basso ad ogni schermata.

Fare clic su "**Presa visione**" e quindi su "**Avanti**".

**N.B.** La pagina dell'informativa sarà visualizzata solo al primo accesso all'istanza; nei successivi accessi il candidato accederà direttamente alla pagina di scelta della regione.

L'informativa sarà sempre visualizzabile tramite il link presente in fondo ad ogni pagina dell'istanza.

> Ministero dell'Istruzione e del Merito - Tutti i diritti riservati © 2023 Scarica inform

Alla pressione del tasto "Avanti" il candidato accederà alla pagina che gli consente di procedere con la dichiarazione dell'Ufficio Scolastico Regionale al quale inoltrare la domanda.

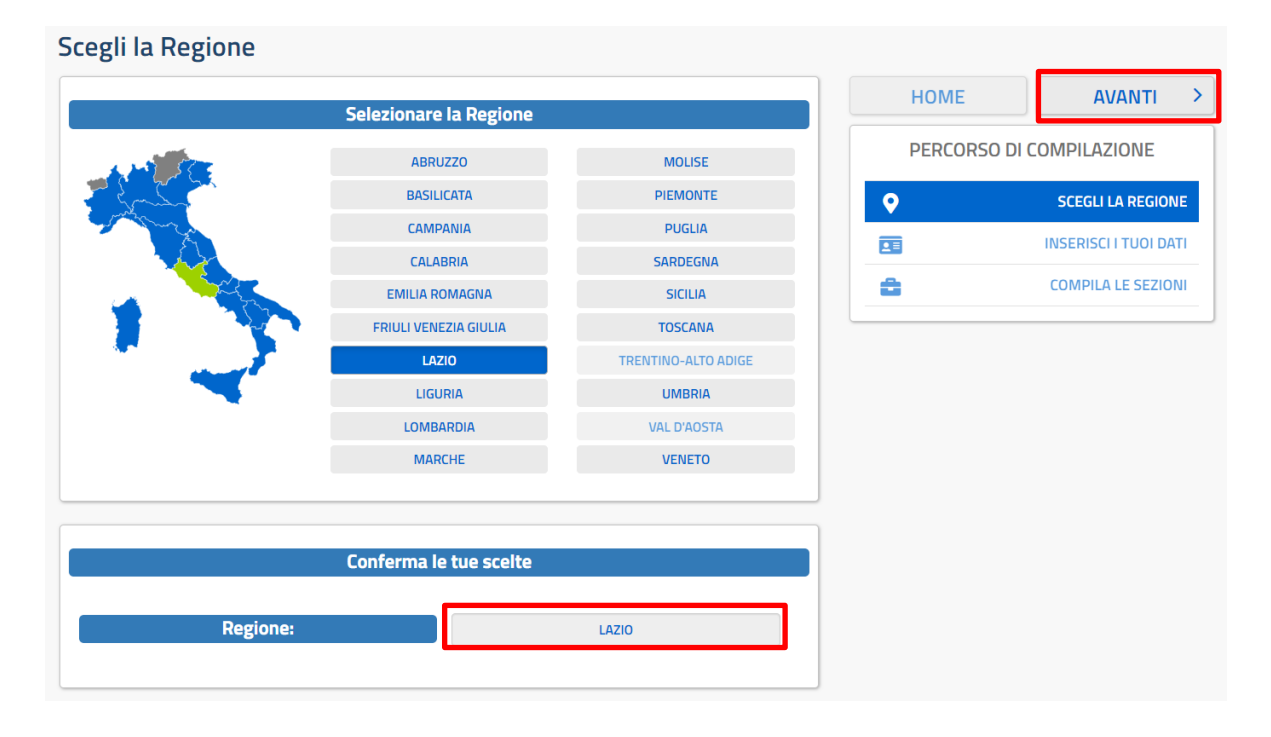

L'utente seleziona dalla list-box proposta la regione di interesse e clicca su '**Avanti'.**

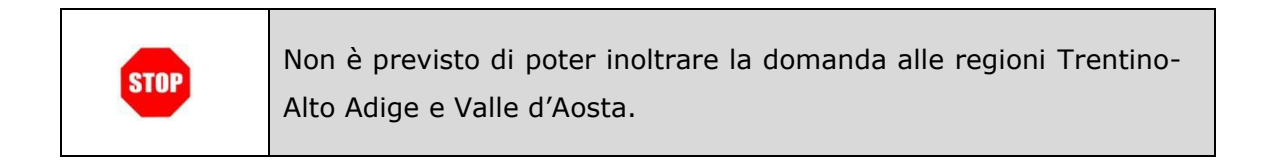

### Viene prospettata la pagina seguente:

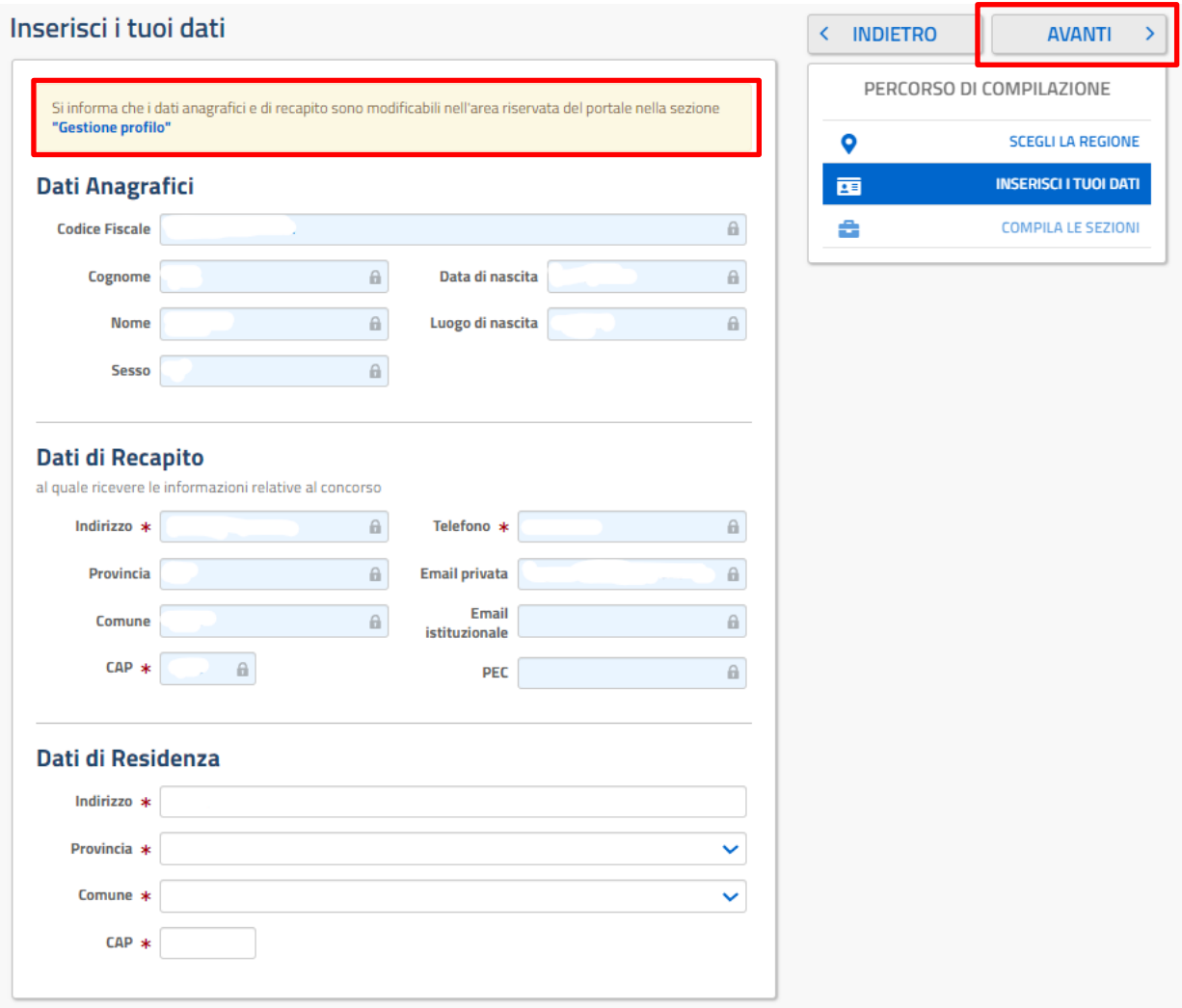

In testa alla pagina dei dati personali è disponibile il link per l'area riservata, cliccando su 'Gestione profilo'.

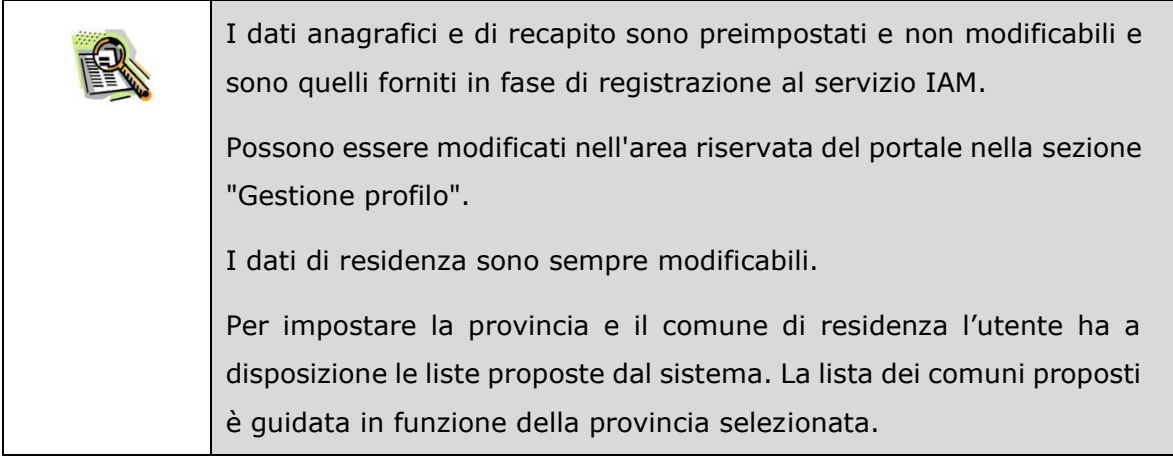

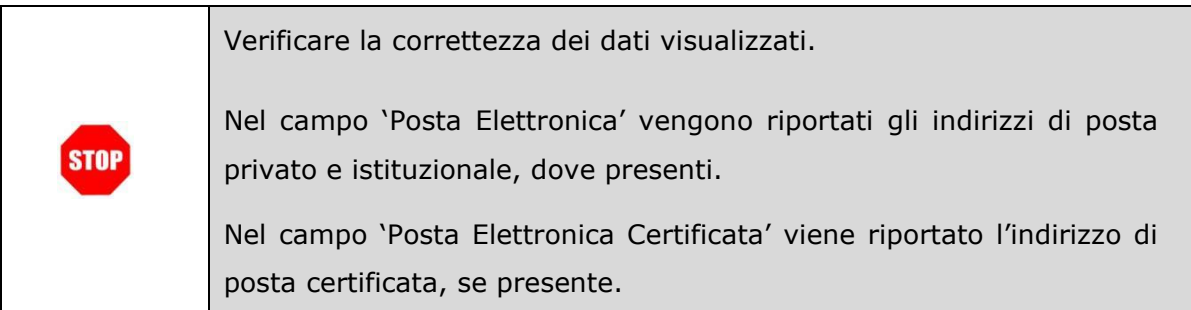

Il sistema prospetterà una pagina con tutte le sezioni della domanda da compilare.

Il carattere '\*' indica che la compilazione della sezione è obbligatoria per l'inoltro della domanda.

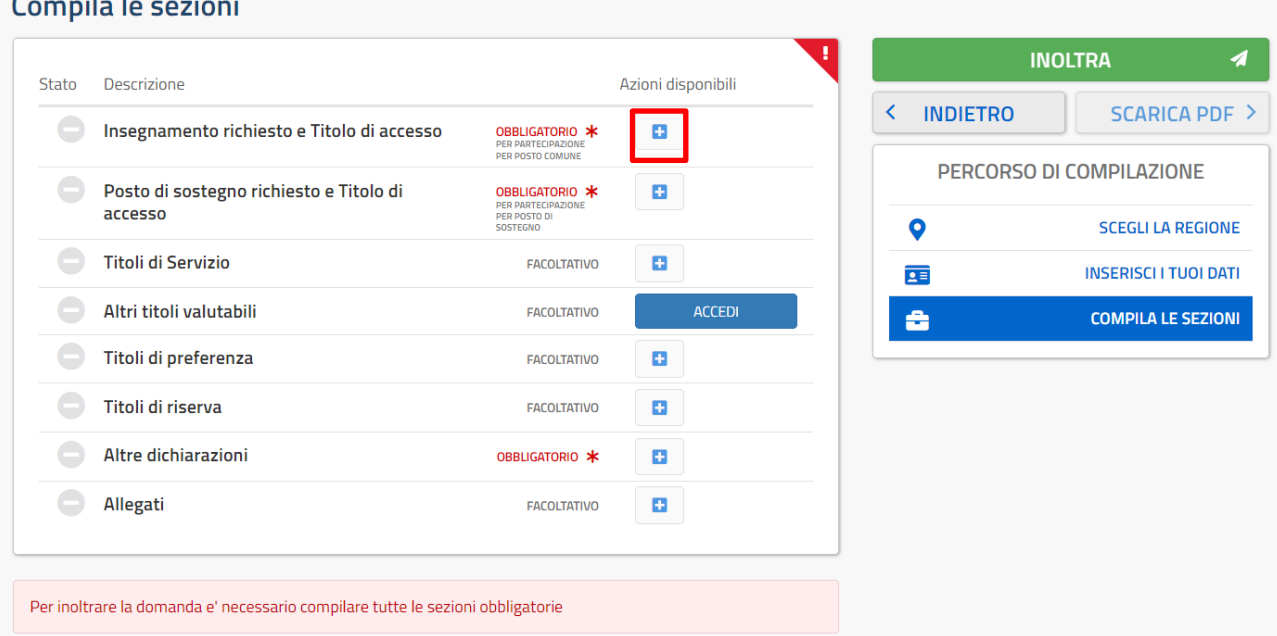

L'utente deve, per ogni sezione di interesse ai fini della compilazione, cliccare sul pulsante

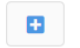

 $\sigma$  and  $\sigma$  and  $\sigma$  and  $\sigma$  and  $\sigma$ 

In fase di inserimento domanda, il sistema darà la possibilità di inserire i dati di interesse.

Come 'azione disponibile', viene proposto il tasto

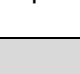

Il tasto 'Inoltra' viene attivato sole se le sezioni obbligatorie risultano tutte compilate.

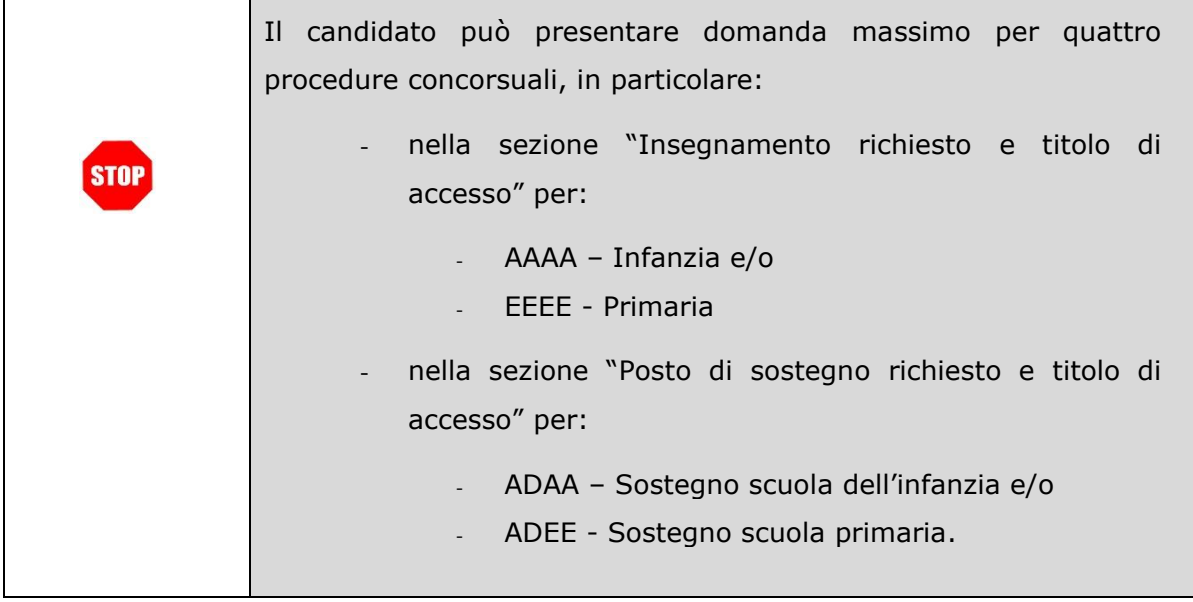

In fase di inserimento domanda, il sistema darà la possibilità di inserire i dati di interesse. Tutte le sezioni della domanda sono gestite con le stesse modalità. In riferimento ad ogni sezione, cliccando sul tasto  $\Box$ , viene proposta la sezione di interesse come l'esempio riportato in basso: Insegnamento richiesto e Titolo di accesso **K TORNA ALLA LISTA PRINCIPALE SALVA** icegli l'insegno Al clic su 'Aggiungi', il sistema prospetta la sezione di interesse e permette l'acquisizione dei dati di dettaglio. In fase di modifica domanda o comunque se la sezione di interesse risulta già inserita e quindi compilata, il sistema propone diversi tasti per altrettante azioni: 'Visualizza', 'Modifica' ed 'Elimina'. 而 ര Al clic sul pulsante , il sistema prospetta la sezione di interesse e permette la visualizzazione dei dati di dettaglio precedentemente inseriti/aggiornati; i dati saranno in formato protetto. Al clic sul pulsante , il sistema prospetta la sezione di interesse e permette l'aggiornamento dei dati di dettaglio. Al clic sul pulsante  $\Box$ , il sistema provvede a cancellare tutti i dati di dettaglio della sezione di interesse.

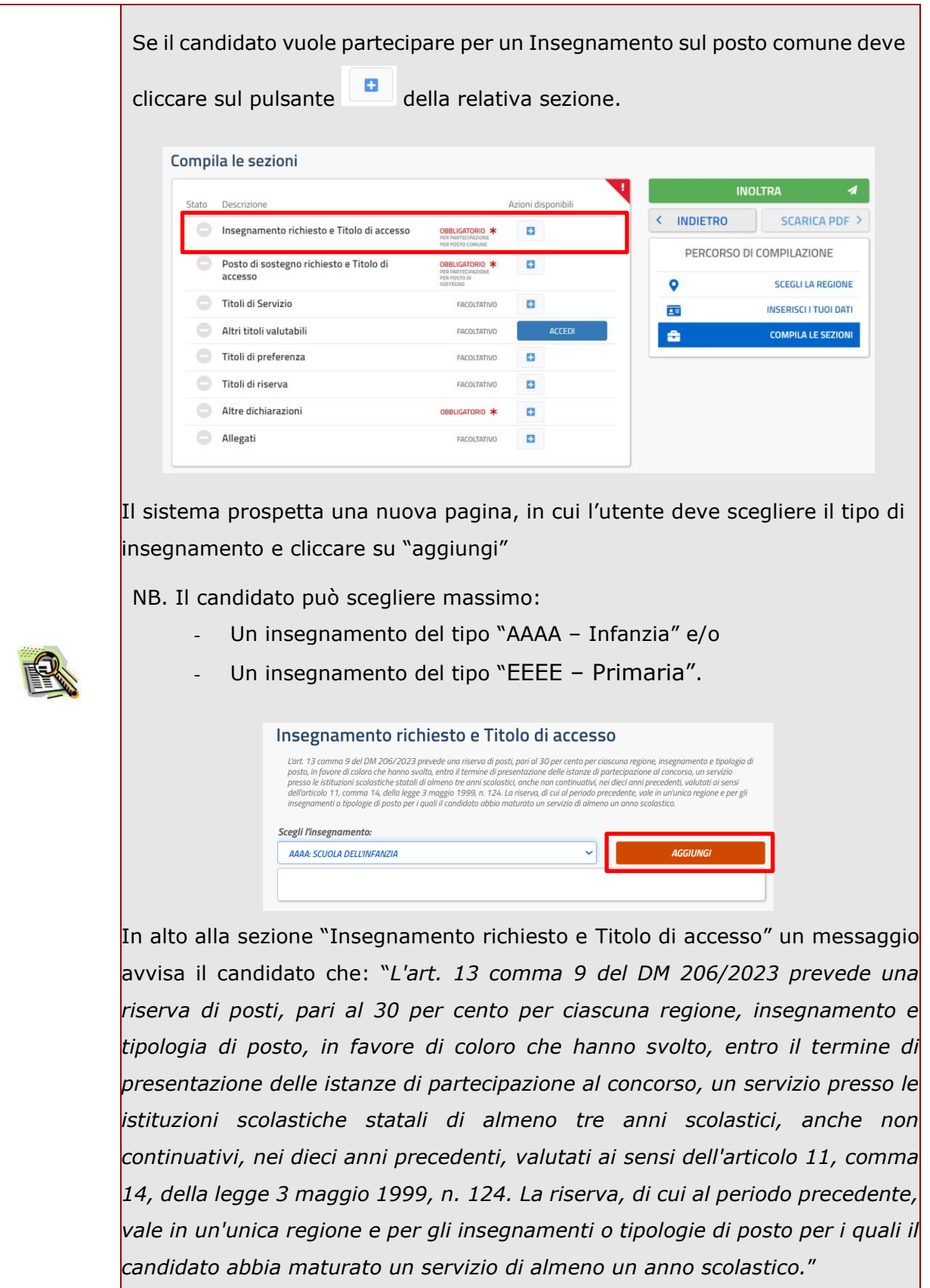

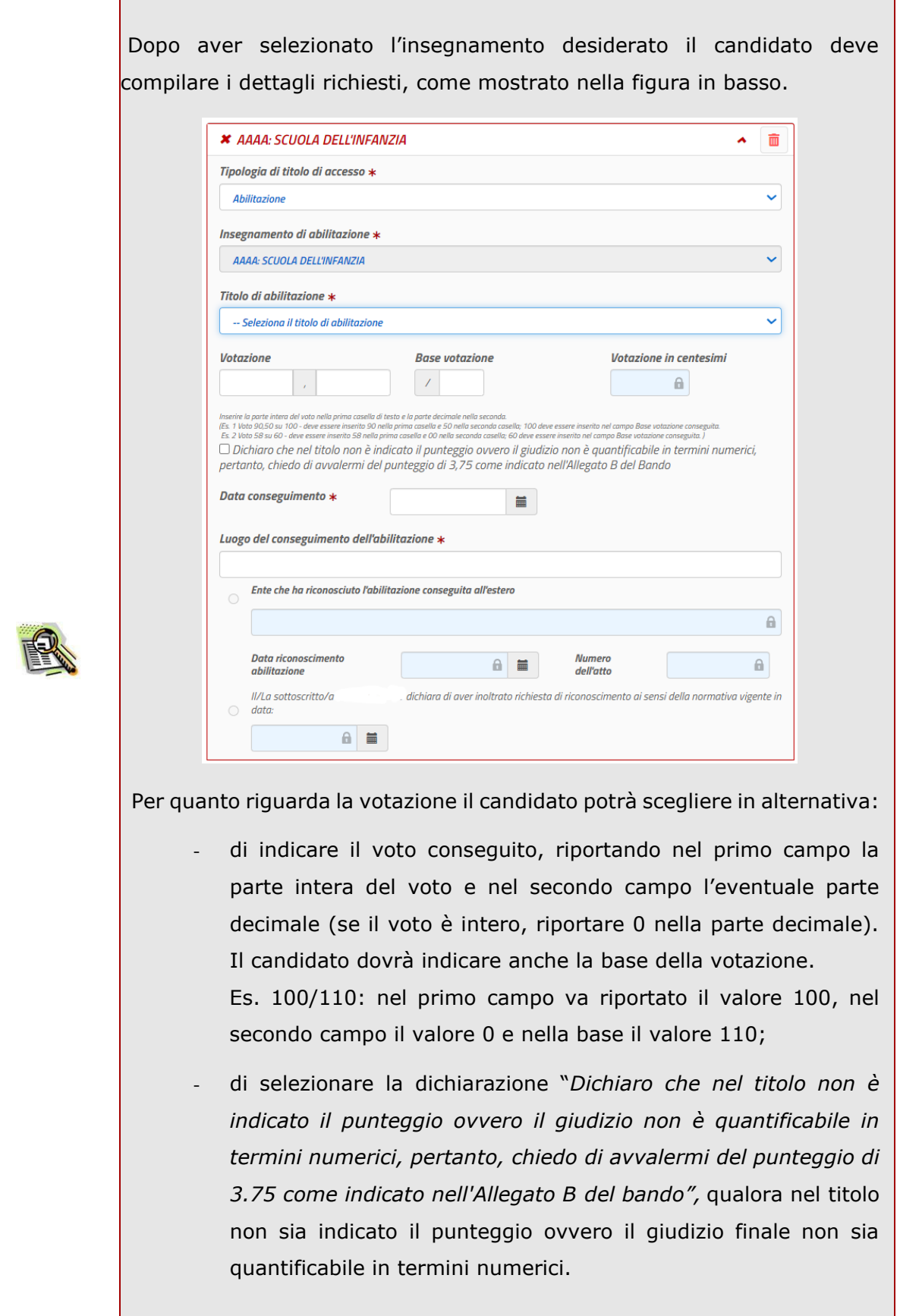

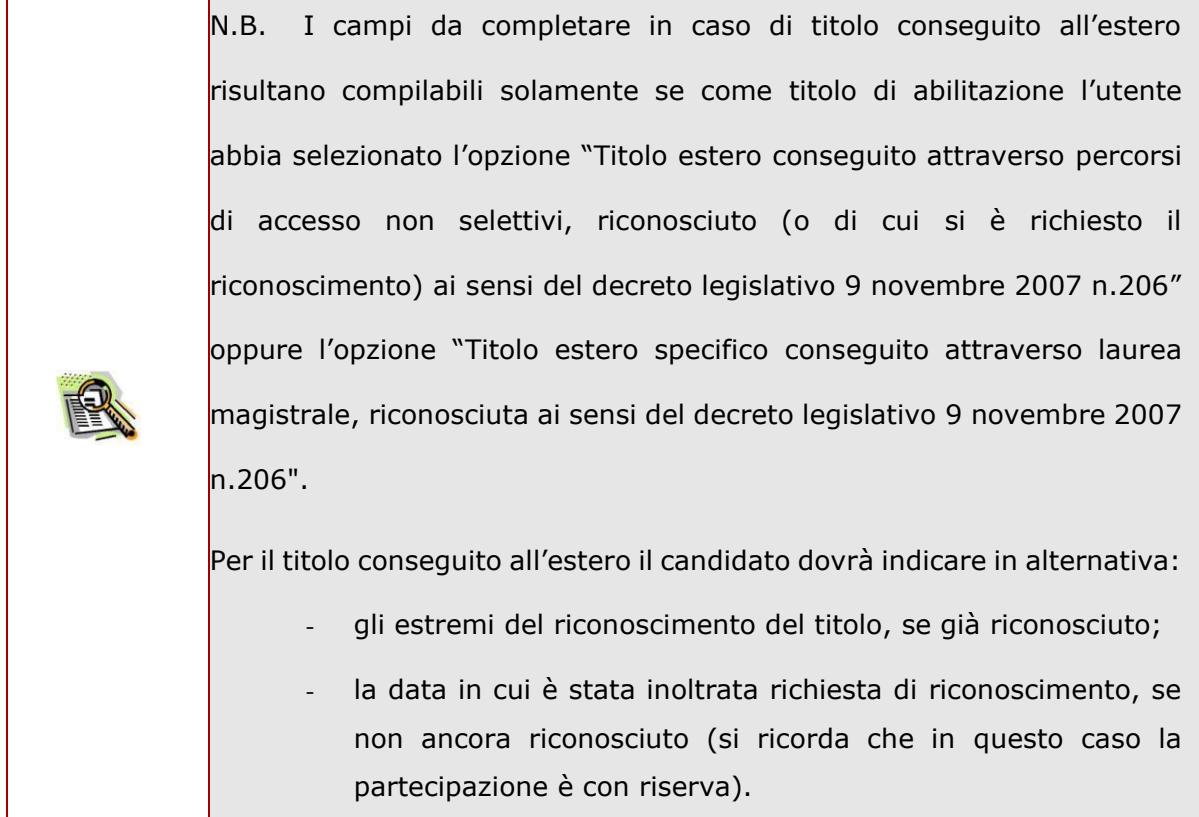

Terminato l'inserimento dei dati, il candidato deve completare l'operazione effettuando un clic sul bottone "Salva'.

Effettuando un clic sul bottone 'Torna alla lista principale' l'applicazione riporta alla pagina precedente del 'modello di presentazione della domanda'. La seziona lavorata risulterà compilata e vengono rese disponibili le funzionalità 'Visualizza', 'Modifica' ed 'Elimina'.

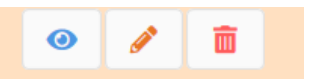

La compilazione della sezione in oggetto, o in alternativa della sezione "Posto di sostegno richiesto e titolo di accesso", risulta obbligatoria e propedeutica all'inoltro.

#### Compila le sezioni

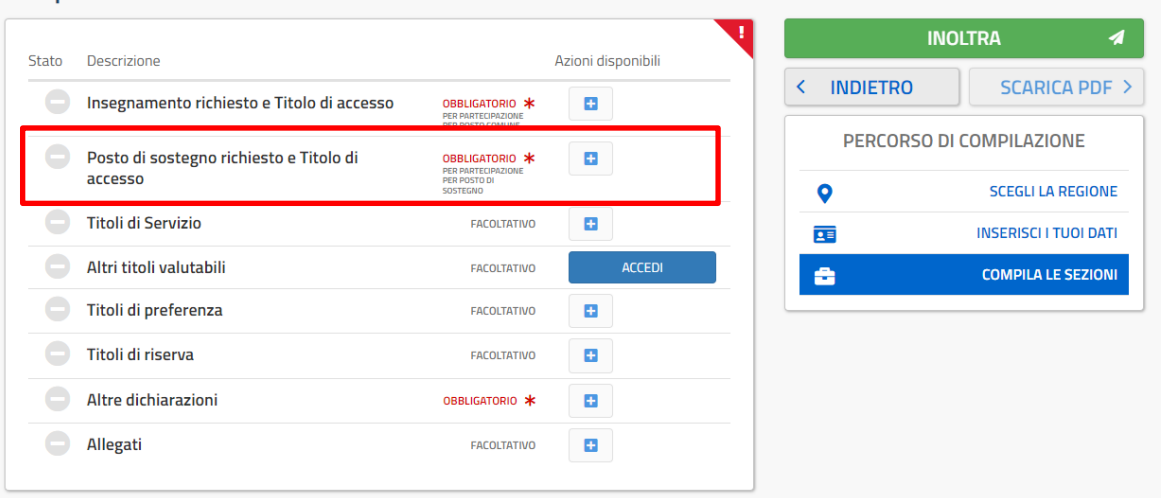

Per potersi candidare su un posto di sostegno, è necessario cliccare sul pulsante della relativa sezione.

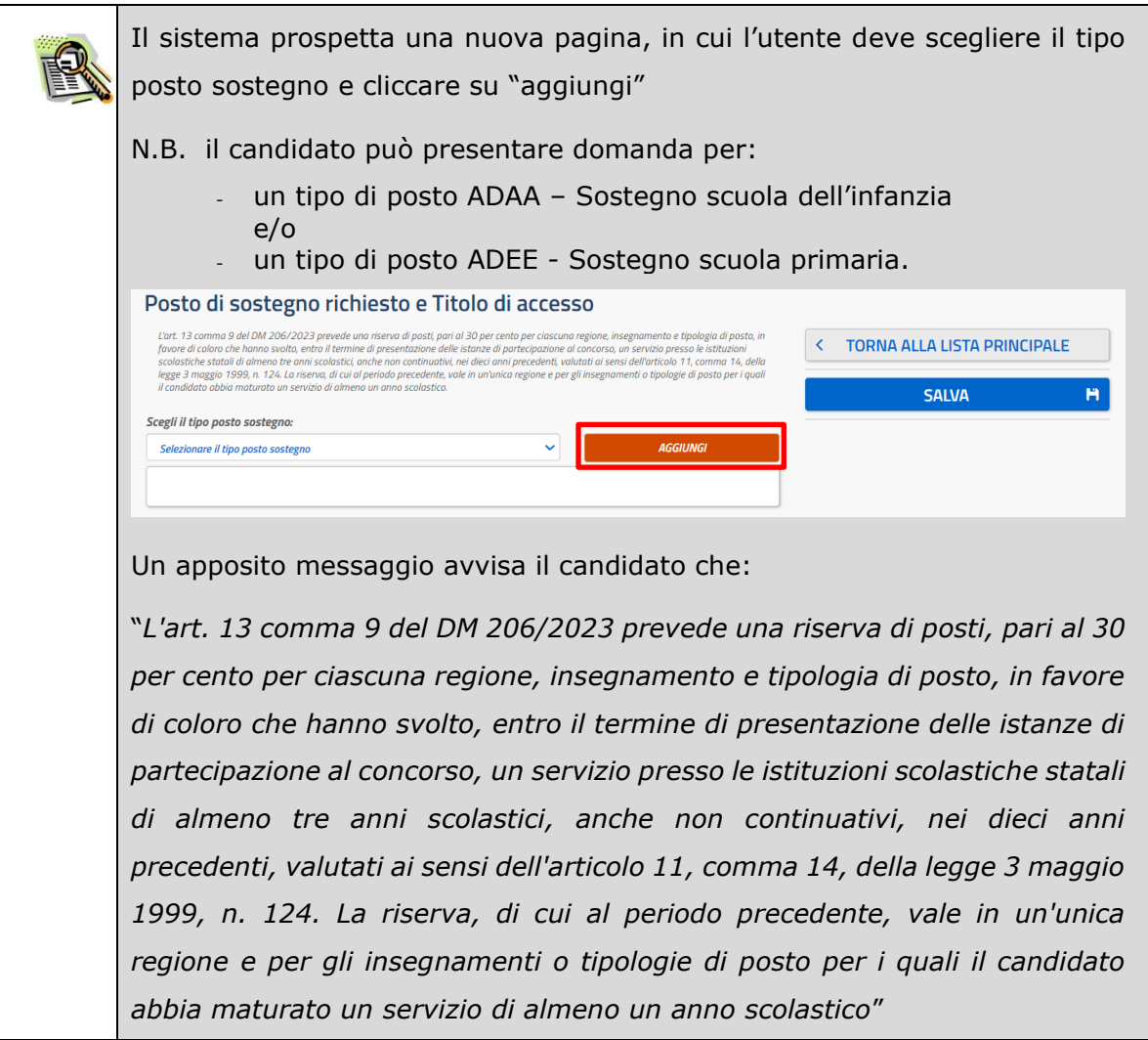

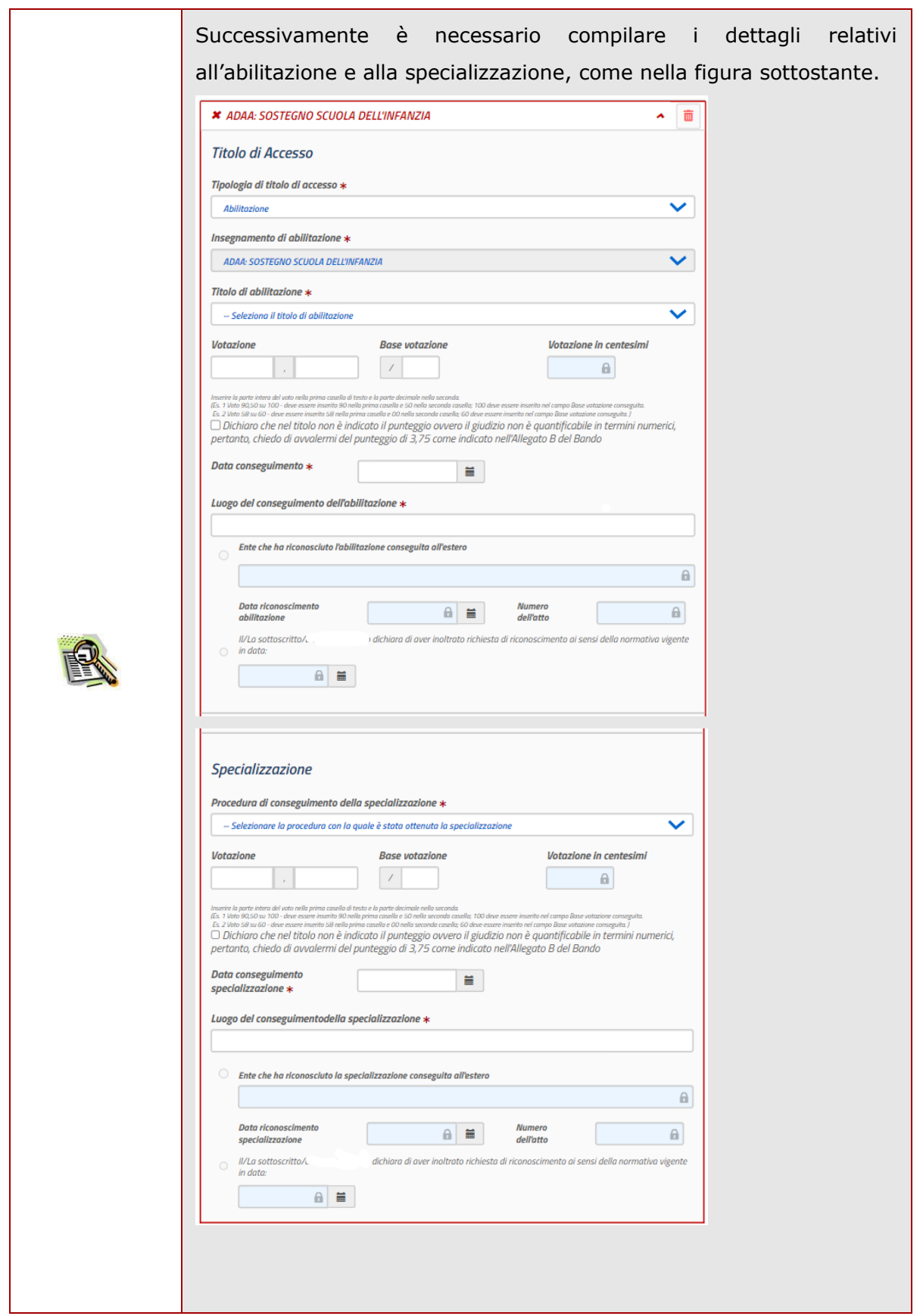

Per quanto riguarda la votazione sia dell'abilitazione sia della specializzazione, il candidato potrà scegliere in alternativa:

- di indicare il voto conseguito, riportando nel primo campo la parte intera del voto e nel secondo campo l'eventuale parte decimale (se il voto è intero, riportare 0 nella parte decimale). Il candidato dovrà indicare anche la base della votazione.

Es. 100/110: nel primo campo va riportato il valore 100, nel secondo campo il valore 0 e nella base il valore 110;

- di selezionare la dichiarazione "*Dichiaro che nel titolo non è indicato il punteggio ovvero il giudizio non è quantificabile in termini numerici, pertanto, chiedo di avvalermi del punteggio di 3.75 come indicato nell'Allegato B del bando",* qualora nel titolo non sia indicato il punteggio ovvero il giudizio finale non sia quantificabile in termini numerici.

N.B. I campi da completare in caso di titolo conseguito all'estero risultano compilabili solamente se come titolo di specializzazione l'utente abbia selezionato l'opzione "Titolo estero conseguito attraverso percorsi di accesso non selettivi, riconosciuto (o di cui si è chiesto il riconoscimento) ai sensi del decreto legislativo 9 novembre 2007, n. 206" oppure l'opzione "Titolo Estero specifico conseguito attraverso la frequenza di percorsi di specializzazione cui si è avuto accesso tramite procedure selettive pubbliche per titoli ed esami, riconosciuto (o di cui si è chiesto il riconoscimento) ai sensi del decreto legislativo 9 novembre 207 n. 206".

Nel caso in cui il titolo sia stato conseguito all'estero il candidato dovrà indicare in alternativa:

- gli estremi del riconoscimento del titolo, se già riconosciuto;
- la data in cui è stata inoltrata richiesta di riconoscimento, se non ancora riconosciuto (si ricorda che in questo caso la partecipazione è con riserva).

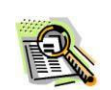

Terminato l'inserimento dei dati, il candidato deve completare l'operazione effettuando un clic sul bottone "Salva'.

Effettuando un clic sul bottone 'Torna alla lista principale' l'applicazione riporta alla pagina precedente del 'modello di presentazione della domanda'. La seziona lavorata risulterà compilata e vengono rese disponibili le funzionalità 'Visualizza', 'Modifica' ed 'Elimina'.

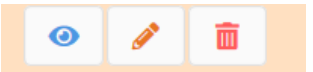

La compilazione della sezione in oggetto, o in alternativa della sezione "Insegnamento richiesto e Titolo di accesso", risulta obbligatoria e propedeutica all'inoltro.

Dopo la compilazione di almeno una tra le sezioni:

- Insegnamento richiesto e Titolo di accesso
- Posto di sostegno richiesto e Titolo di accesso

Il sistema prospetterà un apposito pulsante attraverso il quale è possibile effettuare il pagamento dei diritti di segreteria.

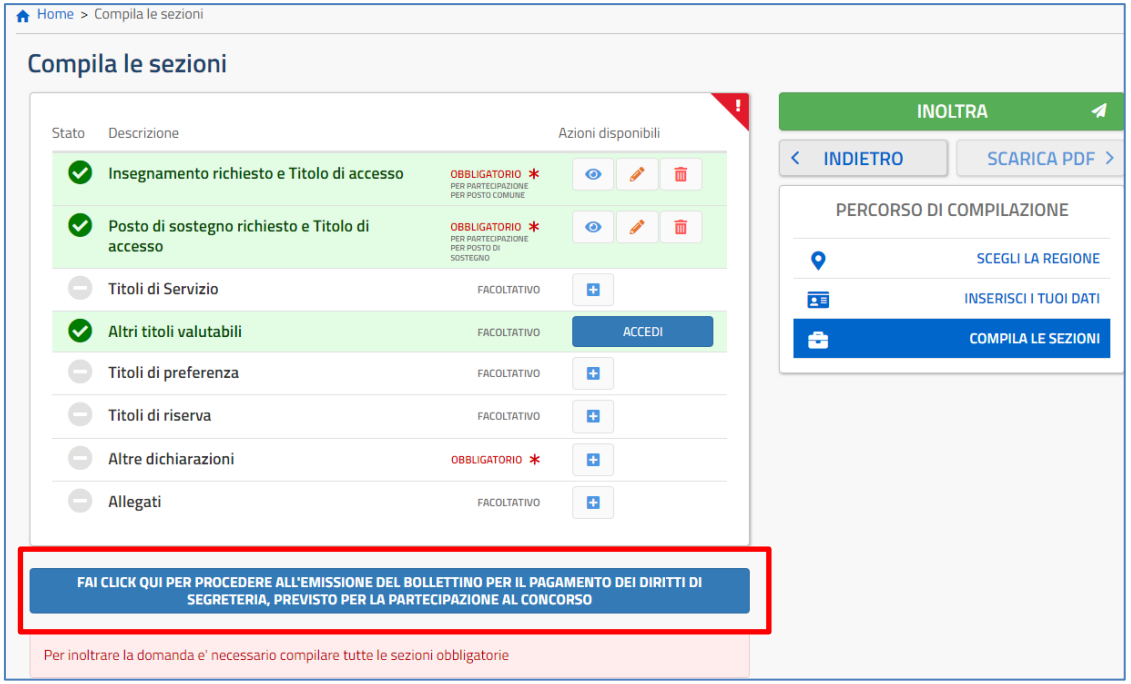

Effettuando un clic sul pulsante viene effettuato il collegamento a Pago in Rete, il servizio centralizzato per i pagamenti telematici del Ministero dell'Istruzione e del Merito.

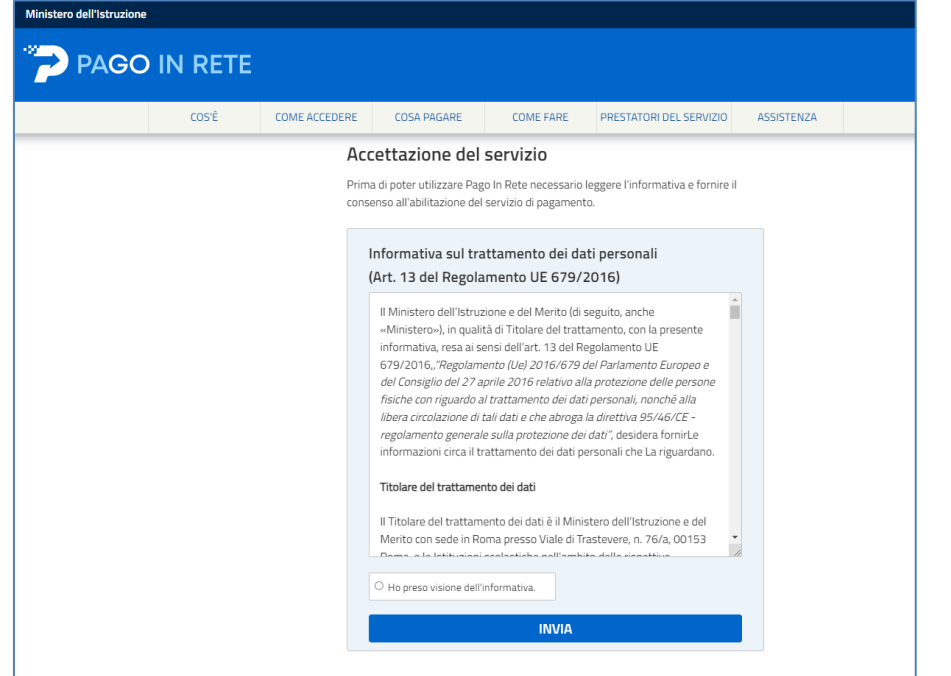

Il sistema invierà al Servizio Pago in rete la causale di pagamento, l'indicazione degli insegnamenti/tipi posti sostegno per cui il candidato partecipa al concorso e l'importo da pagare.

Il candidato dovrà effettuare il pagamento, scaricare la ricevuta di pagamento che dovrà poi essere allegata nella sezione "Altre dichiarazioni".

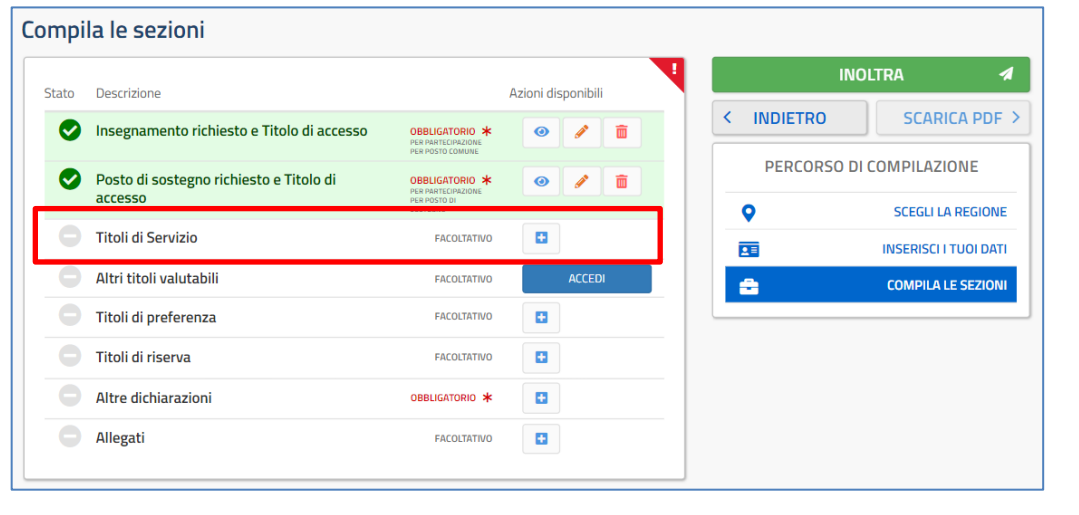

Per poter inserire i titoli di servizio posseduti deve cliccare sul pulsante relativa sezione.

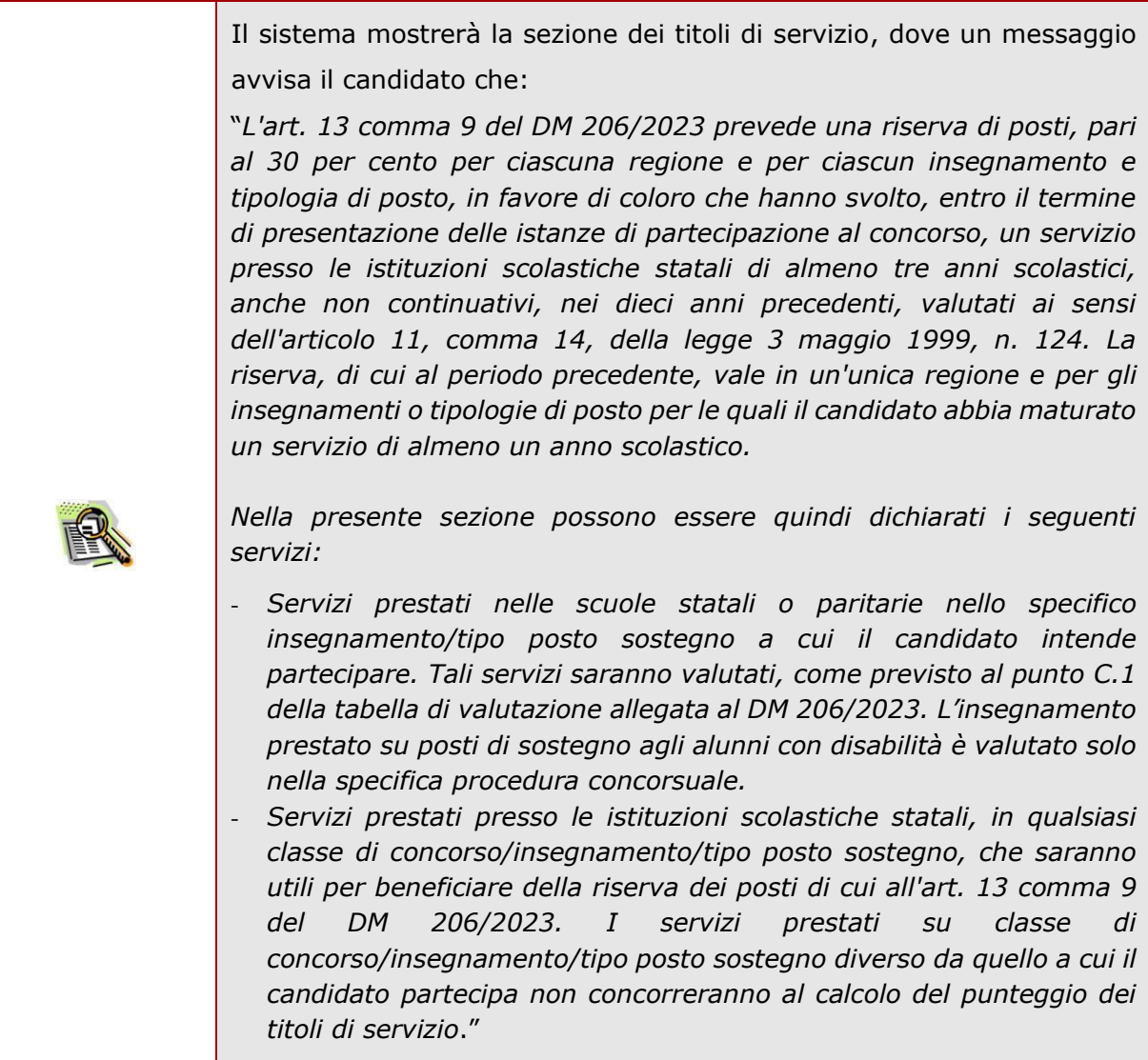

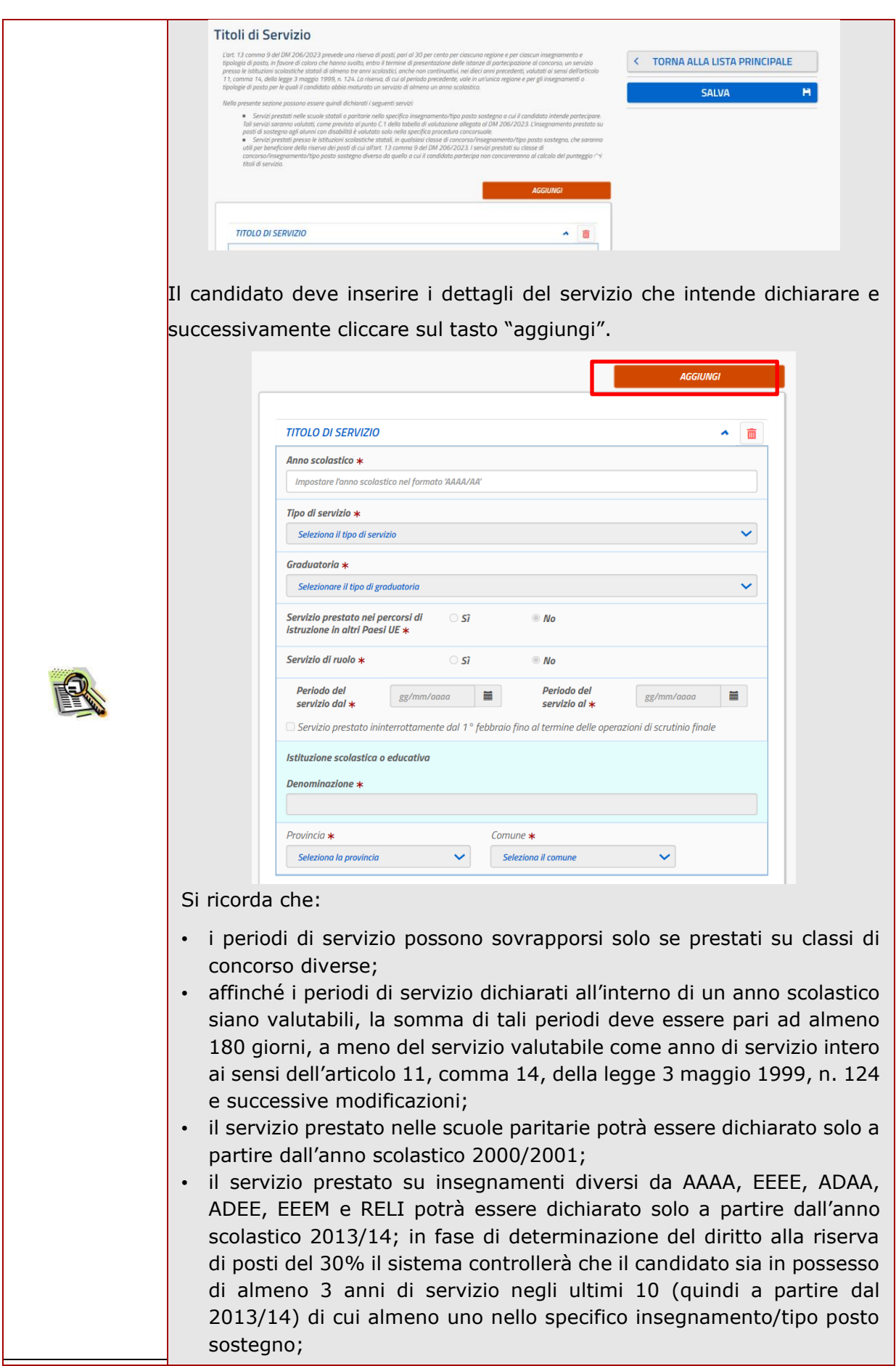

ŀ

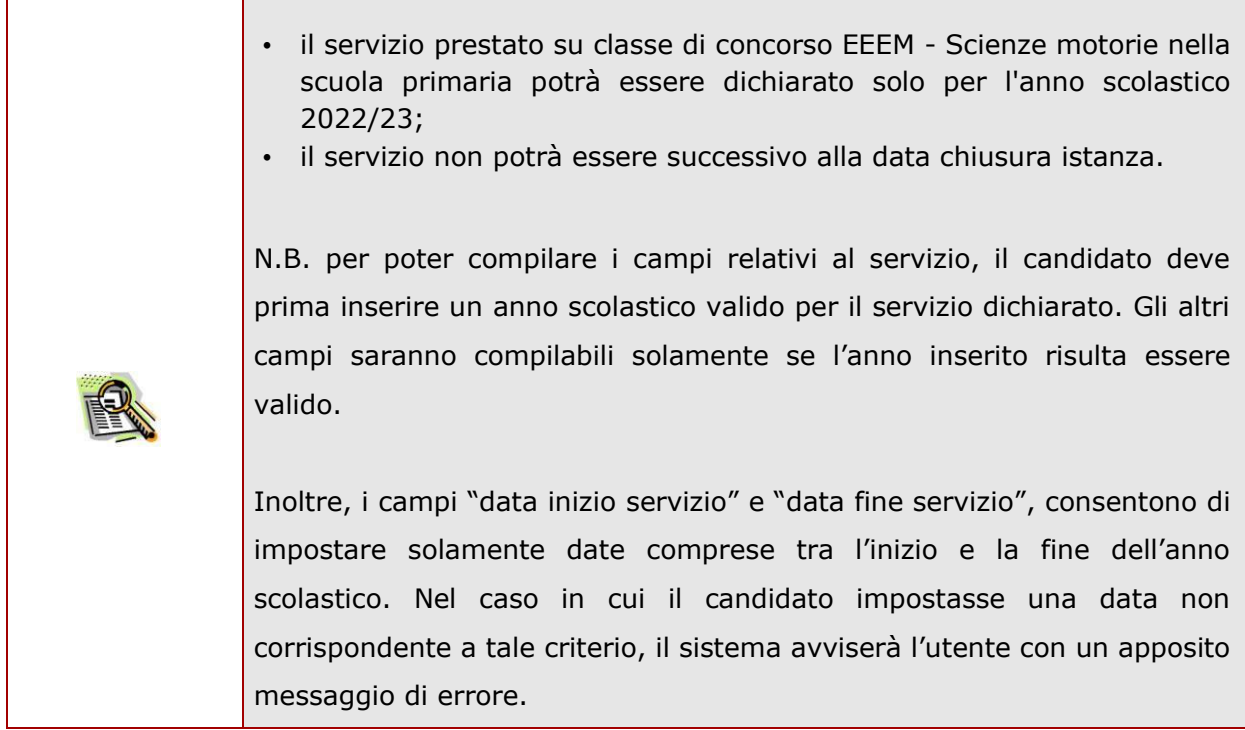

Effettuando un clic sul bottone 'Torna alla lista principale' l'applicazione riporta alla pagina precedente del 'modello di presentazione della domanda'. La seziona lavorata risulterà compilata e vengono rese disponibili le funzionalità 'Visualizza', 'Modifica' ed 'Elimina'.

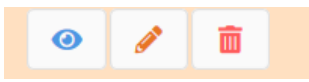

Nella sezione 'Altri titoli valutabili' il candidato potrà inserire gli eventuali titoli in suo possesso previsti dall'Allegato B del DM 206/2023.

#### Compila le sezioni **INOLTRA**  $\overline{\mathcal{A}}$ Descrizione Azioni disponibili Stato **SCARICA PDF >** < INDIETRO Ø Insegnamento richiesto e Titolo di accesso OBBLIGATORIO \*  $\ddot{\mathbf{O}}$  $\mathscr{P}$ 面 PERCORSO DI COMPILAZIONE Ø Posto di sostegno richiesto e Titolo di OBBLIGATORIO \* 面  $\ddot{\mathbf{e}}$ PER PARTECIP<br>PER POSTO DI<br>SOSTEGNO accesso  $\bullet$ **SCEGLI LA REGIONE** Titoli di Servizio Ø FACOLTATIVO  $\ddot{\mathbf{O}}$  $\mathbf{z}$ 面  $\overline{25}$ **INSERISCI I TUOI DATI** ACCEDI Altri titoli valutabili FACOLTATIVO å **COMPILA LE SEZIONI** Titoli di preferenza ÷ **FACOLTATIVO** Titoli di riserva FACOLTATIVO ÷ Altre dichiarazioni 0BBLIGATORIO \* ÷  $\bigodot$ Allegati **FACOLTATIVO**  $\div$

Al clic su 'Accedi' della voce 'Altri titoli valutabili', il sistema prospetta la lista dei titoli.

## Altri titoli valutabili

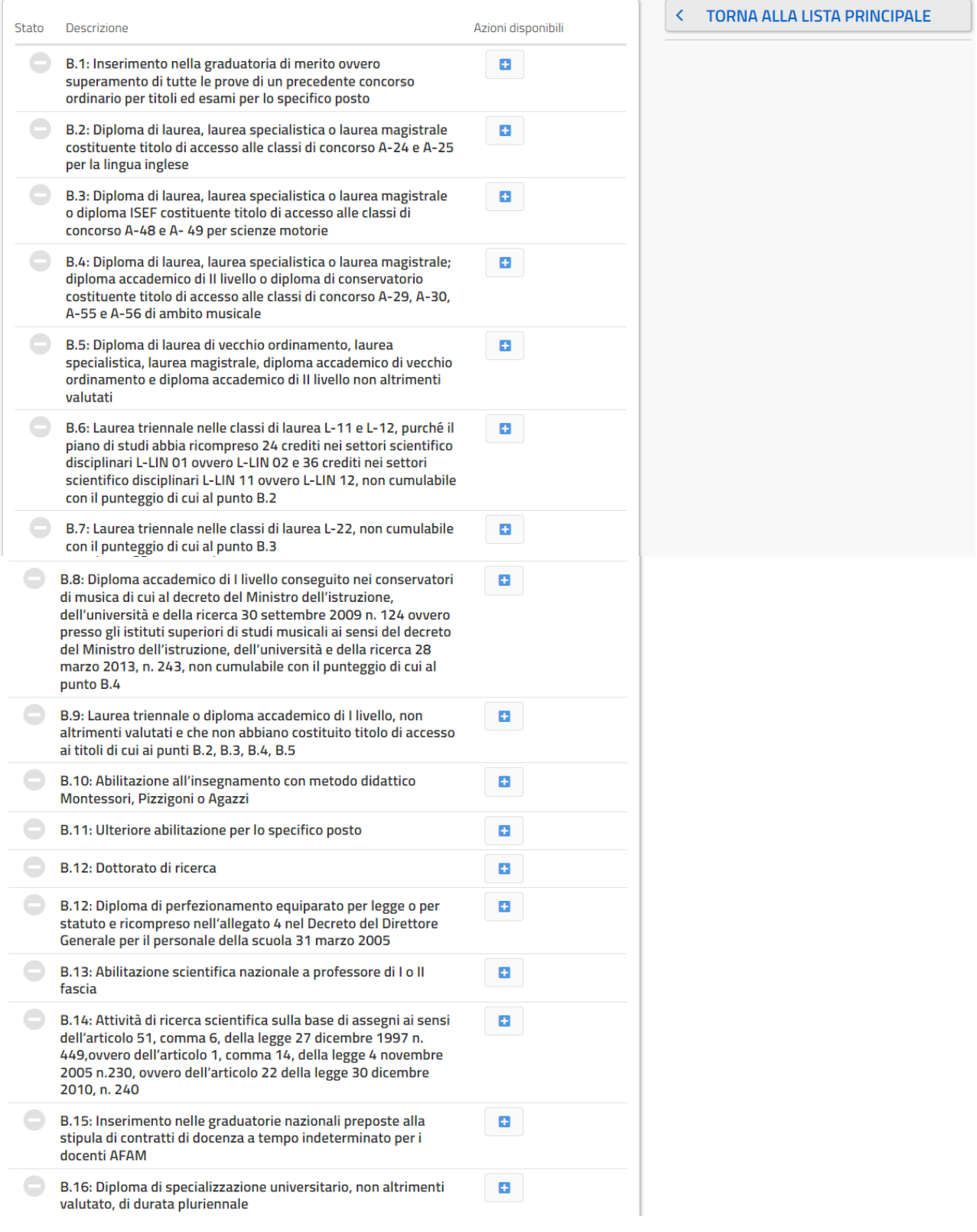

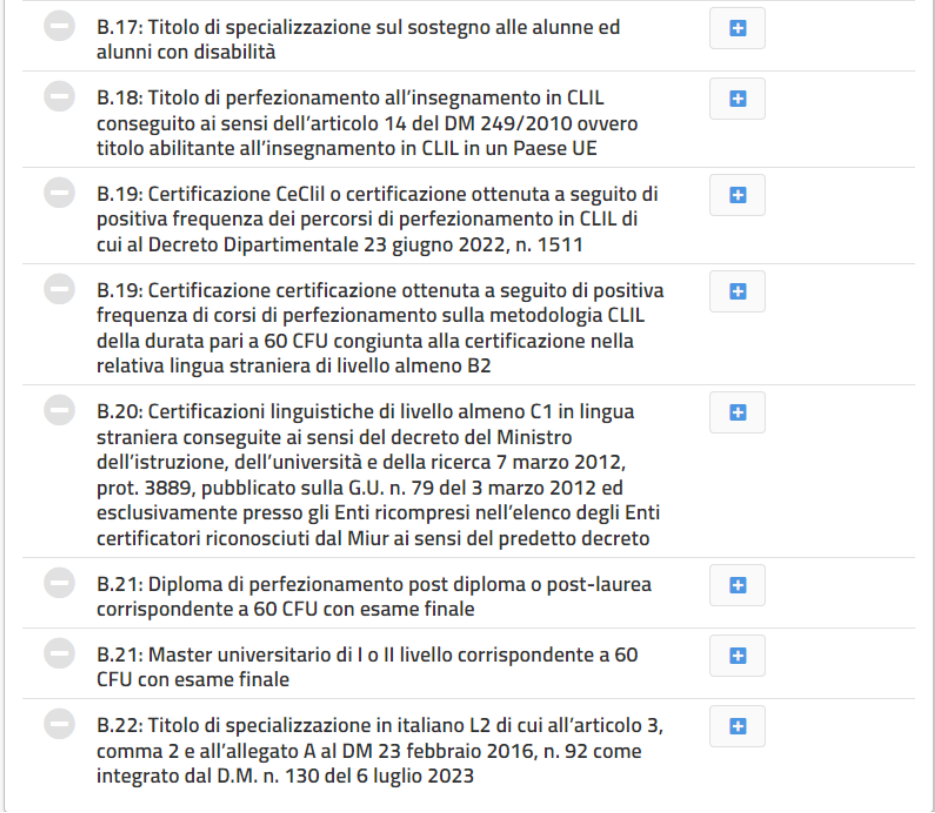

Il candidato potrà inserire il titolo di proprio interesse cliccando sul tasto **di la contanta di la contanta**. Il sistema prospetterà la pagina di dettaglio del titolo.

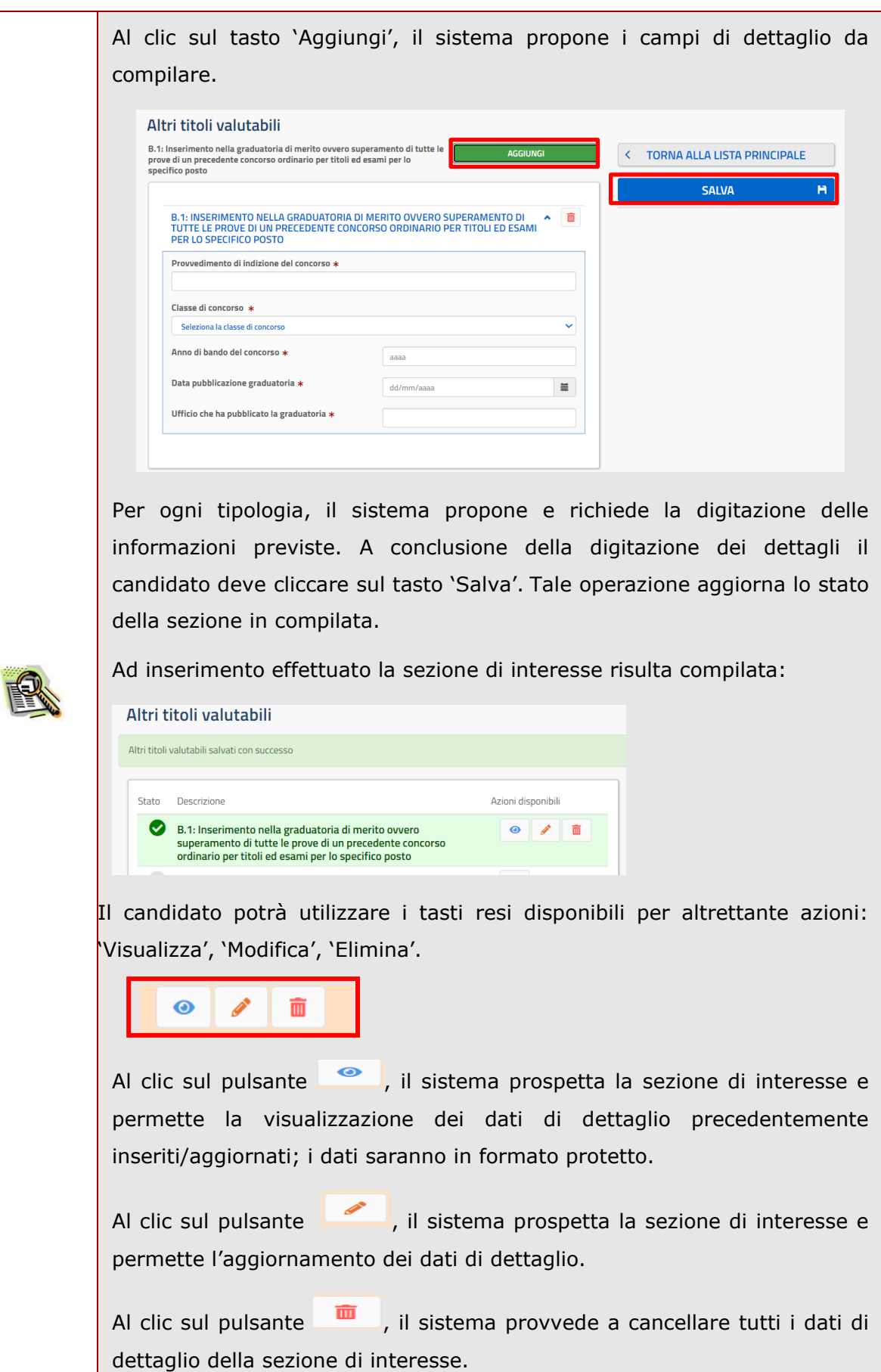

Terminato l'inserimento/aggiornamento degli 'Altri titoli valutabili', tornati sulla pagina precedente del modello di presentazione della domanda, la voce risulterà compilata come riportato nella figura in basso.

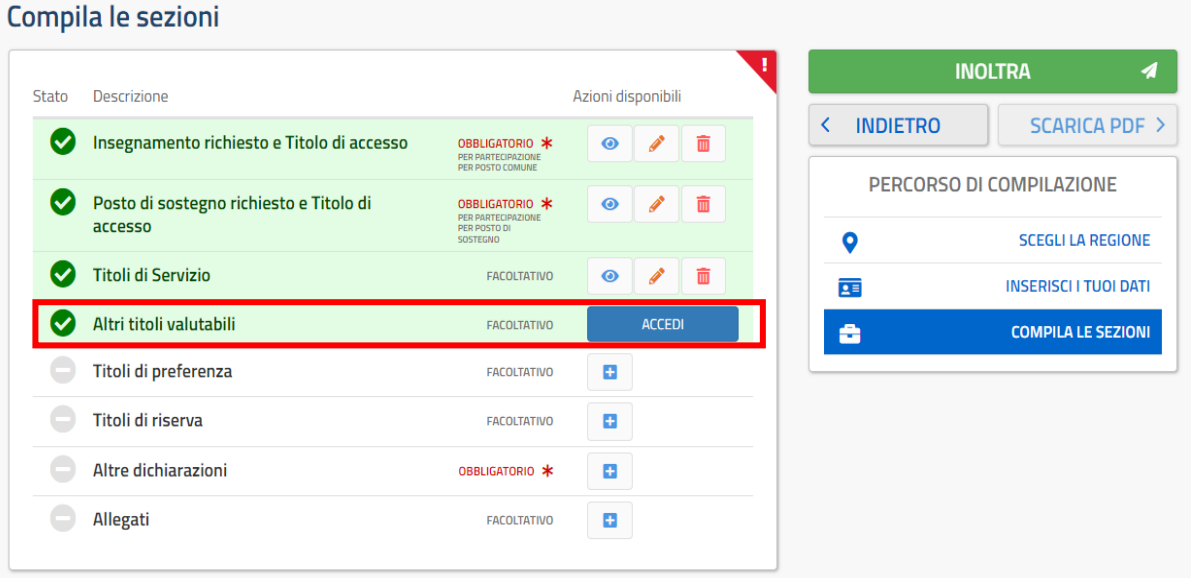

Se il candidato vuole inserire i titoli di preferenza posseduti deve cliccare sul pulsante

 $\blacksquare$ della relativa sezione.

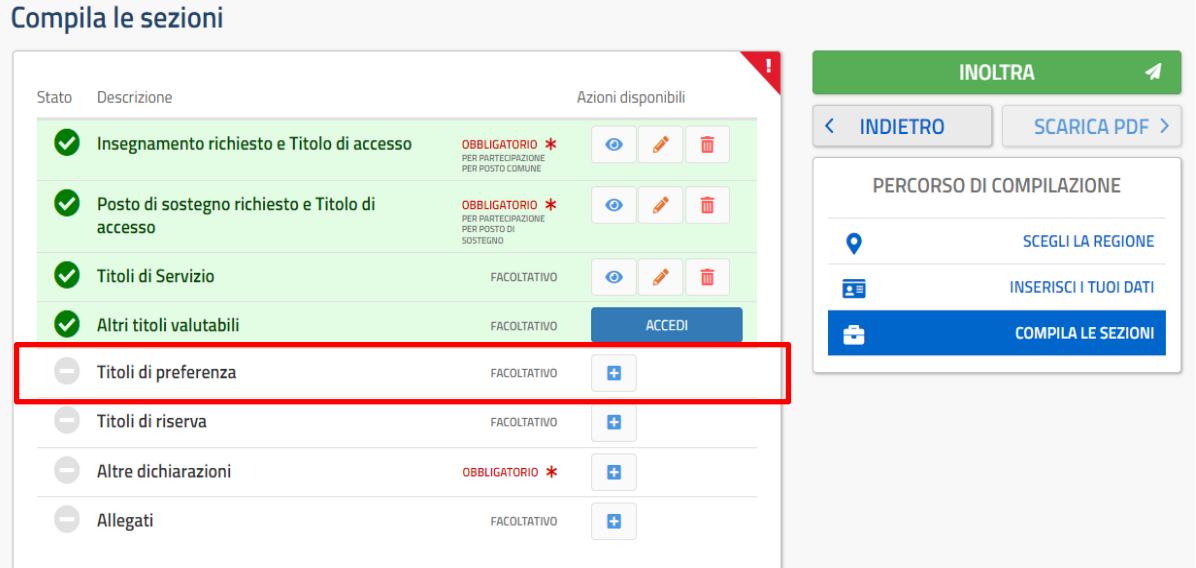

## Il sistema prospetta una nuova pagina, in cui l'utente può inserire i titoli di preferenza posseduti.

### Titoli di preferenza

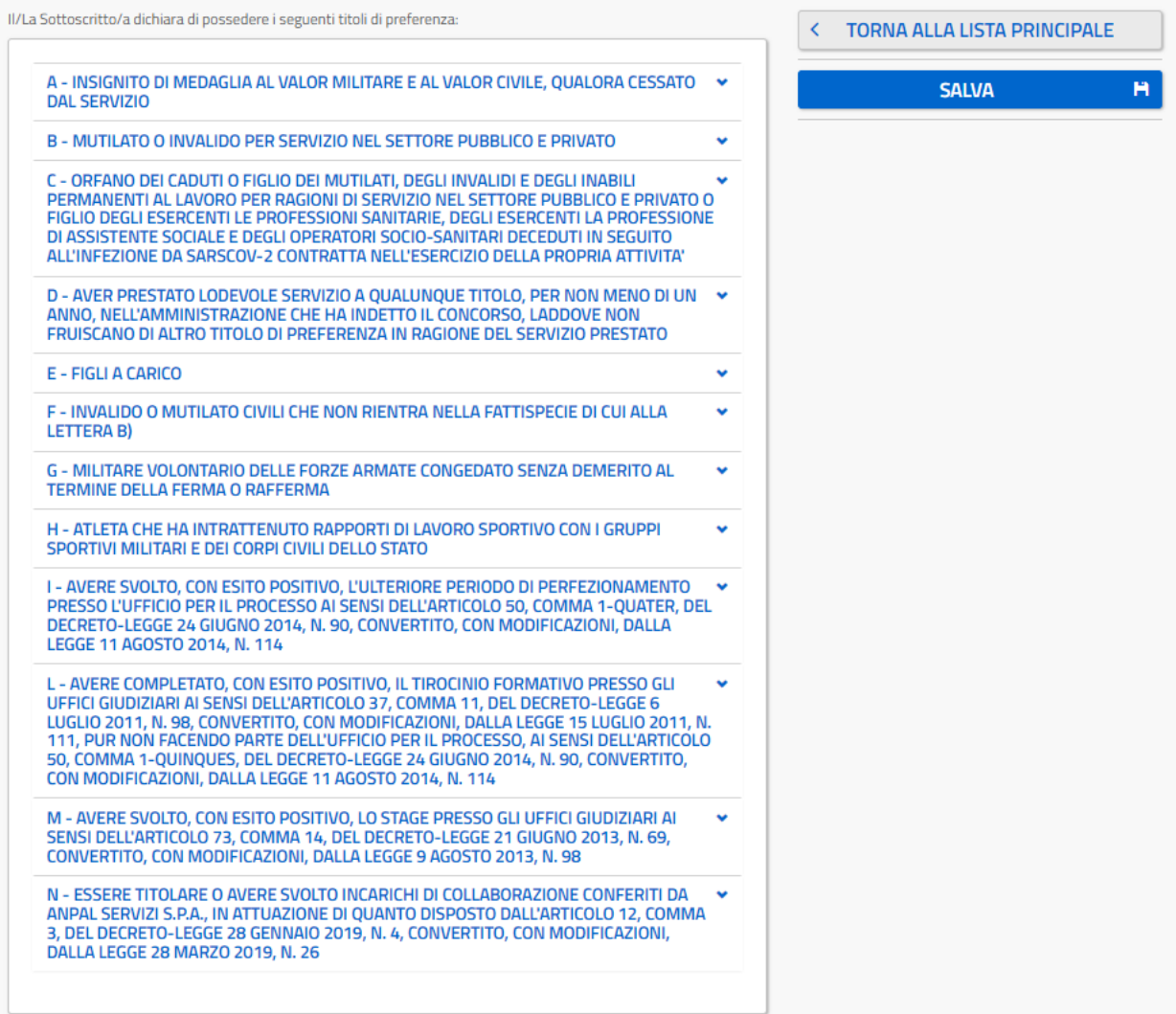

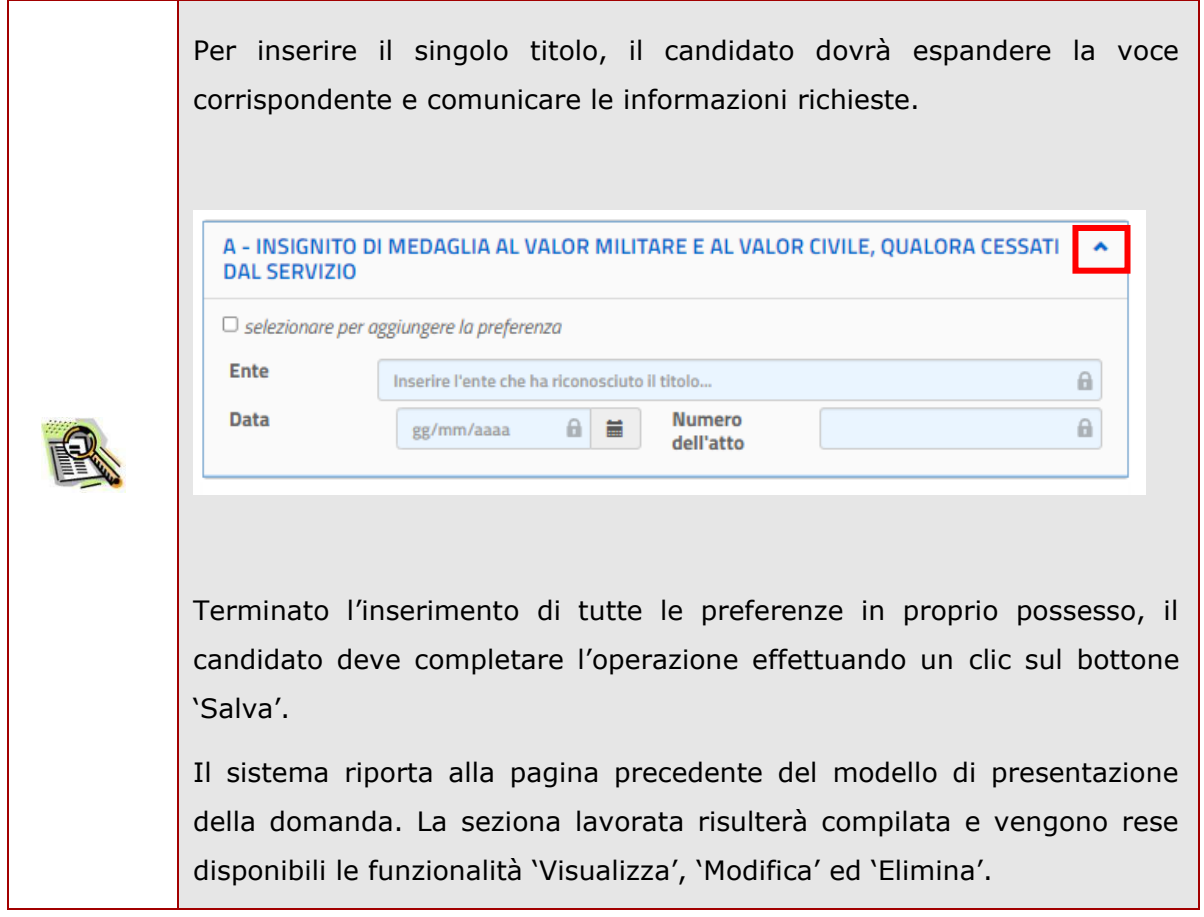

 $\mathbf{H}$ 

Se il candidato vuole inserire i titoli di riserva posseduti deve cliccare sul pulsante della relativa sezione.

#### Compila le sezioni

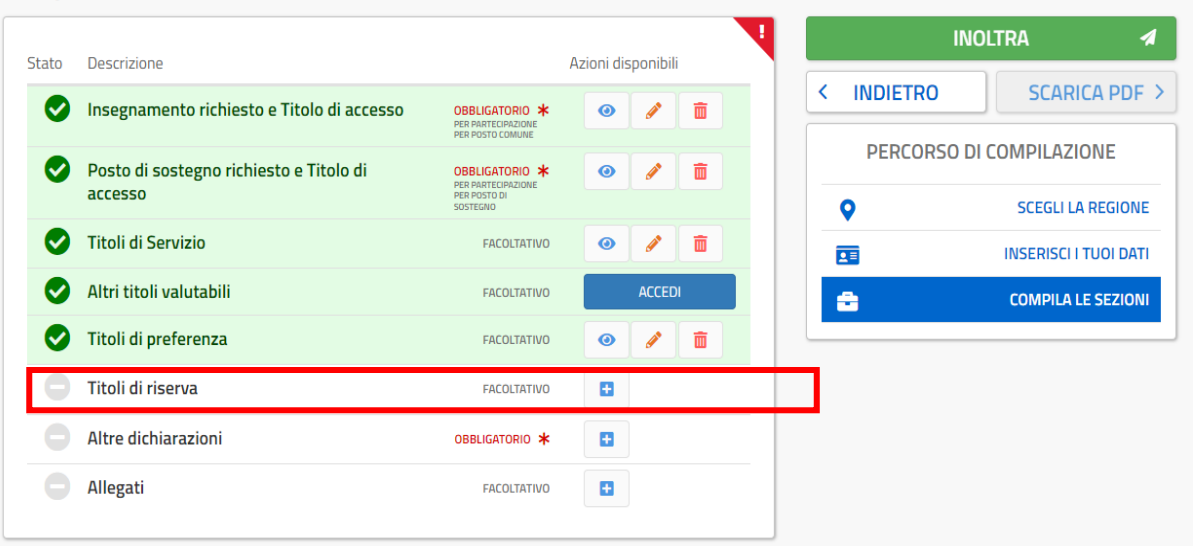

Il sistema prospetta una nuova pagina, in cui l'utente può inserire i titoli di riserva posseduti.

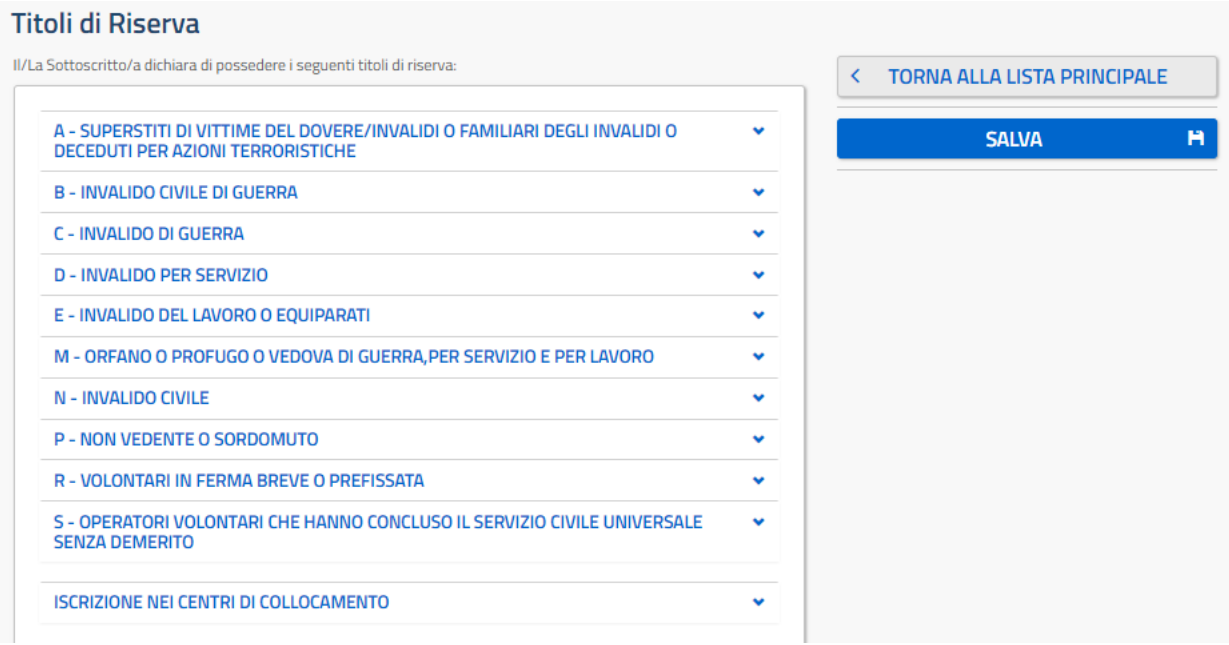

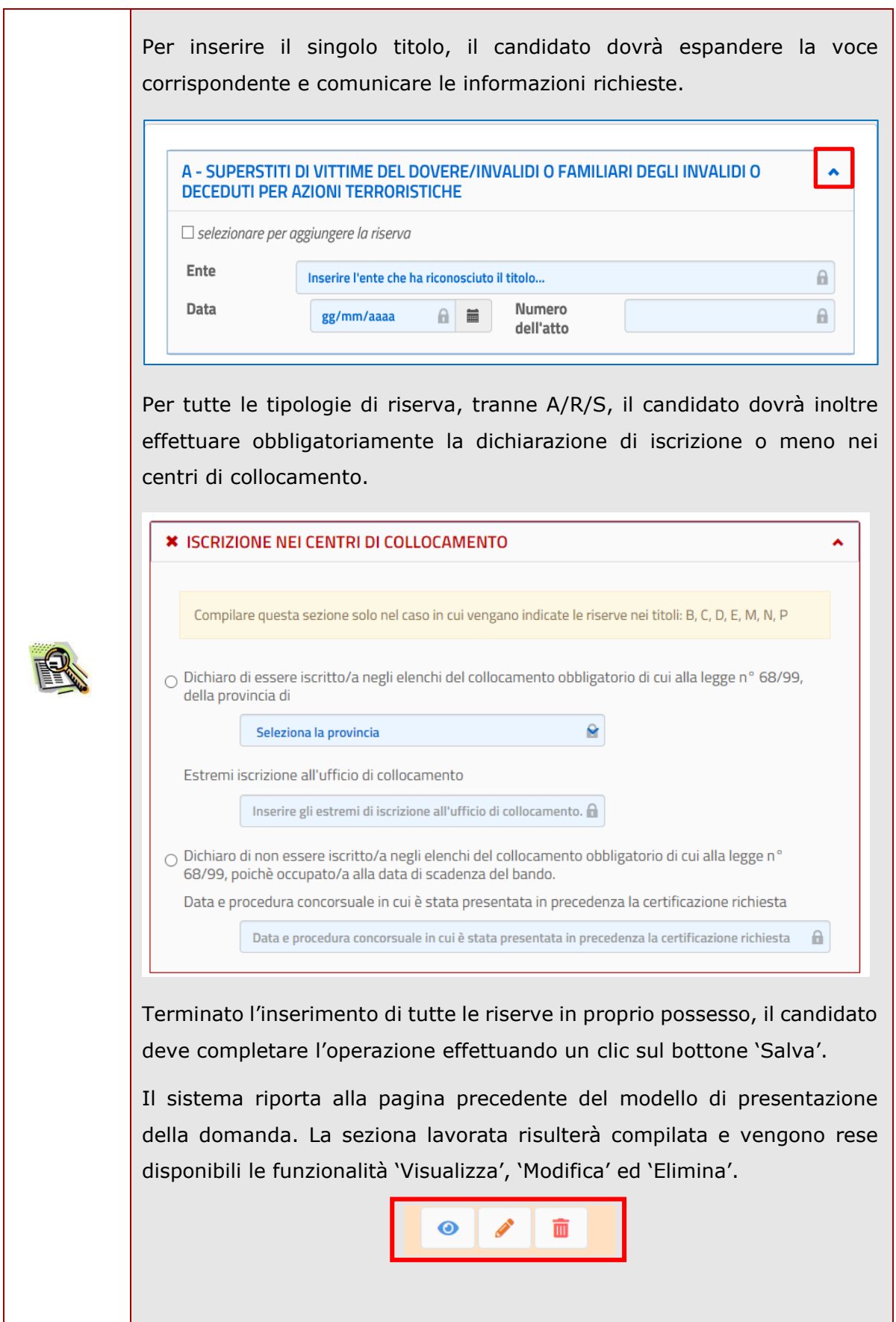

Al fine di inoltrare la domanda il candidato dovrà compilare obbligatoriamente la sezione

'Altre dichiarazioni', cliccando sul pulsante  $\Box$  della relativa sezione.

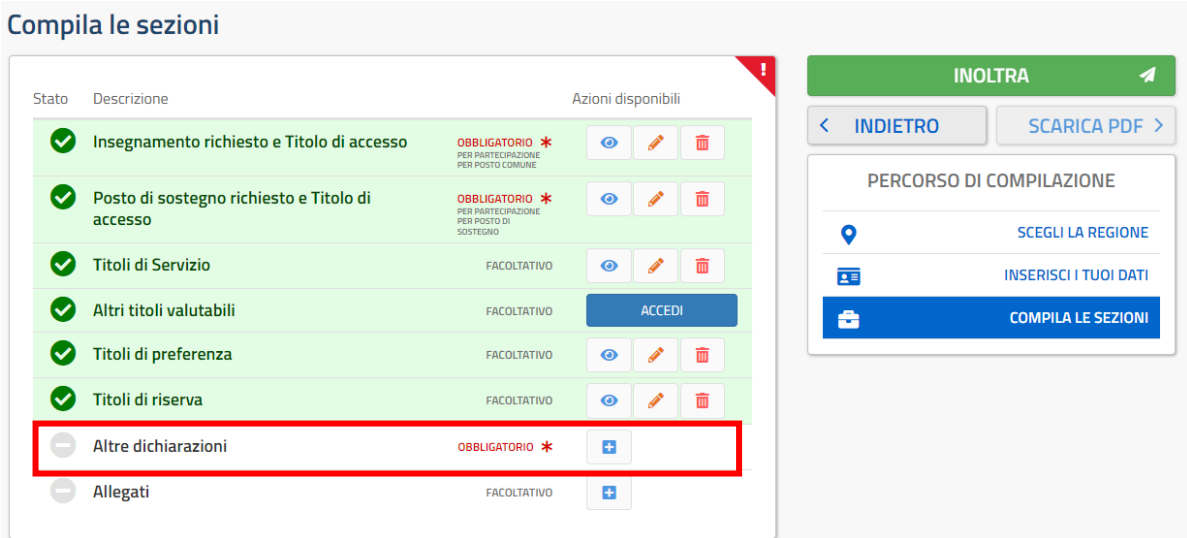

Il sistema prospetta una nuova pagina, in cui l'utente deve rendere le dichiarazioni richieste.

N.B. Tutte le dichiarazioni obbligatorie sono contrassegnate con un asterisco '\*'.

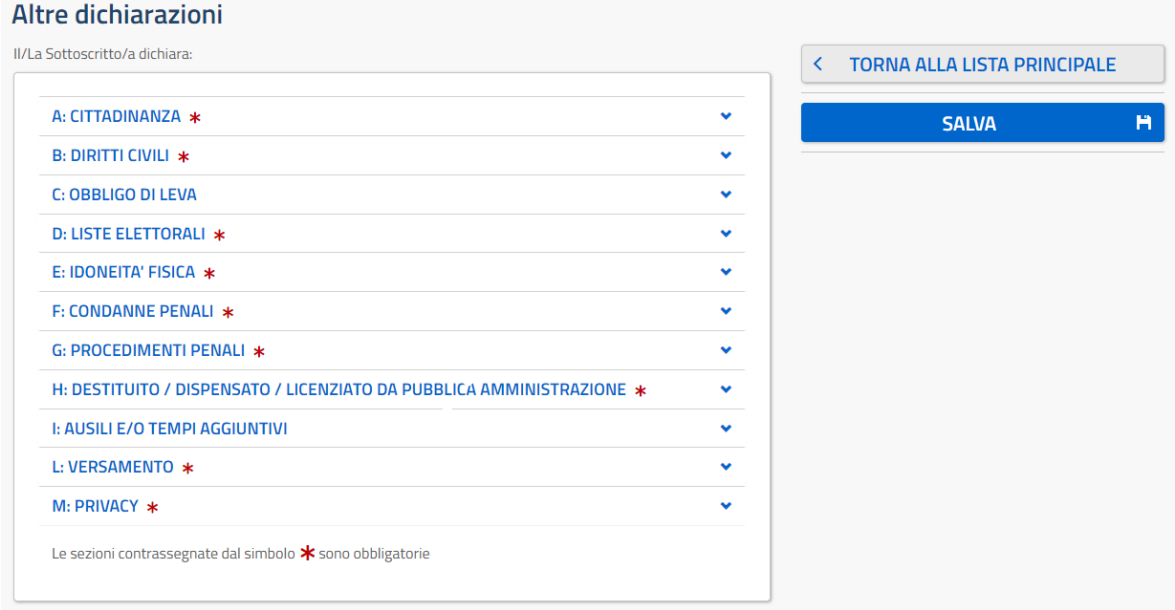

Nella sezione L: VERSAMENTO il candidato deve obbligatoriamente allegare, in formato pdf, la ricevuta di pagamento del versamento per i diritti di segreteria. L: VERSAMENTO \* Ä O di aver effettuato il versamento dei diritti di segreteria previsto per la partecipazione al concorso per tutte le procedure concorsuali richieste Carica ricevuta di pagamento Ai sensi dell'art. 10 comma 6 del D.D.G. 2576/2023, costituisce motivo di esclusione dalla procedura la mancata attestazione dell'avvenuto pagamento del contributo di segreteria di cui all'art. 10 comma 4. È pertanto obbligatorio, ai fini dell'inoltro, allegare in questa sezione la ricevuta dell'avvenuto pagamento. I formati supportati sono pdf e zip fino ad un massimo di 5MB. Nel caso di più ricevute, scansionare i file in un unico pdf o comprimerle in un file .zip Il nome del file non deve contenere caratteri speciali (es. \*, %, #) Il candidato può procedere utilizzando l'apposito pulsante "Scegli file" per l'upload del file. I formati accettati sono .pdf e .zip. Un apposito messaggio avvisa il candidato che: "*Ai sensi dell'art. 10 comma 6 del D.D.G. 2576/2023, costituisce motivo di esclusione dalla procedura la mancata attestazione dell'avvenuto pagamento del contributo di segreteria di cui all'art. 10 comma 4. È pertanto obbligatorio, ai fini dell'inoltro, allegare in questa sezione la ricevuta dell'avvenuto pagamento.*"

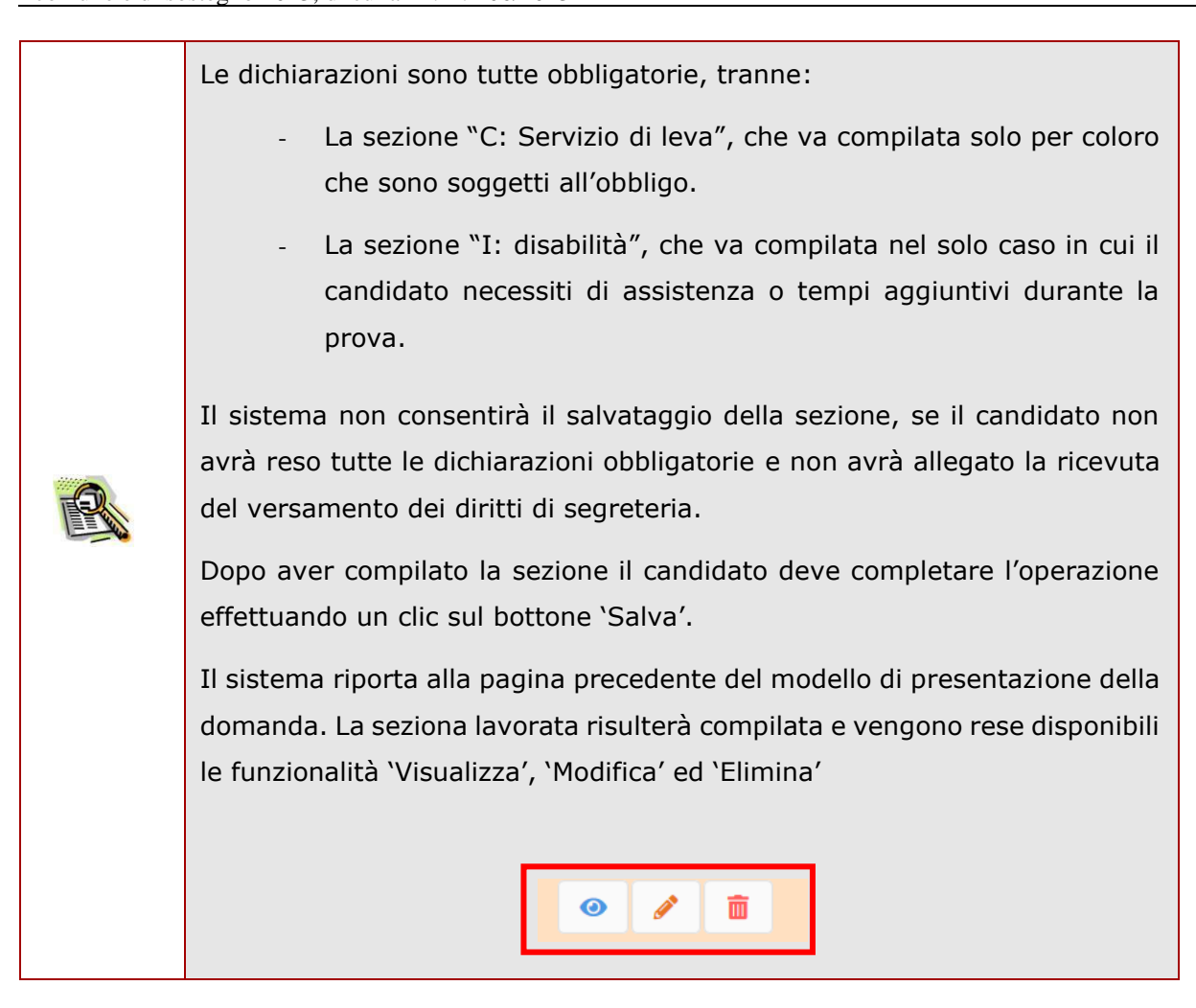

Se il candidato vuole inserire eventuali allegati deve cliccare sul pulsante relativa sezione.

#### Compila le sezioni

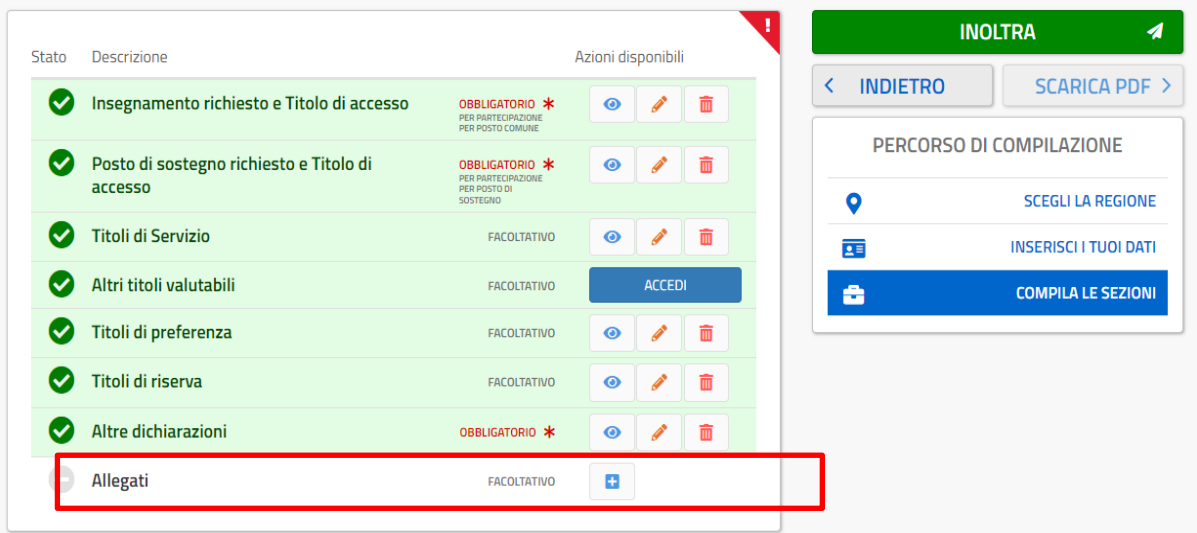

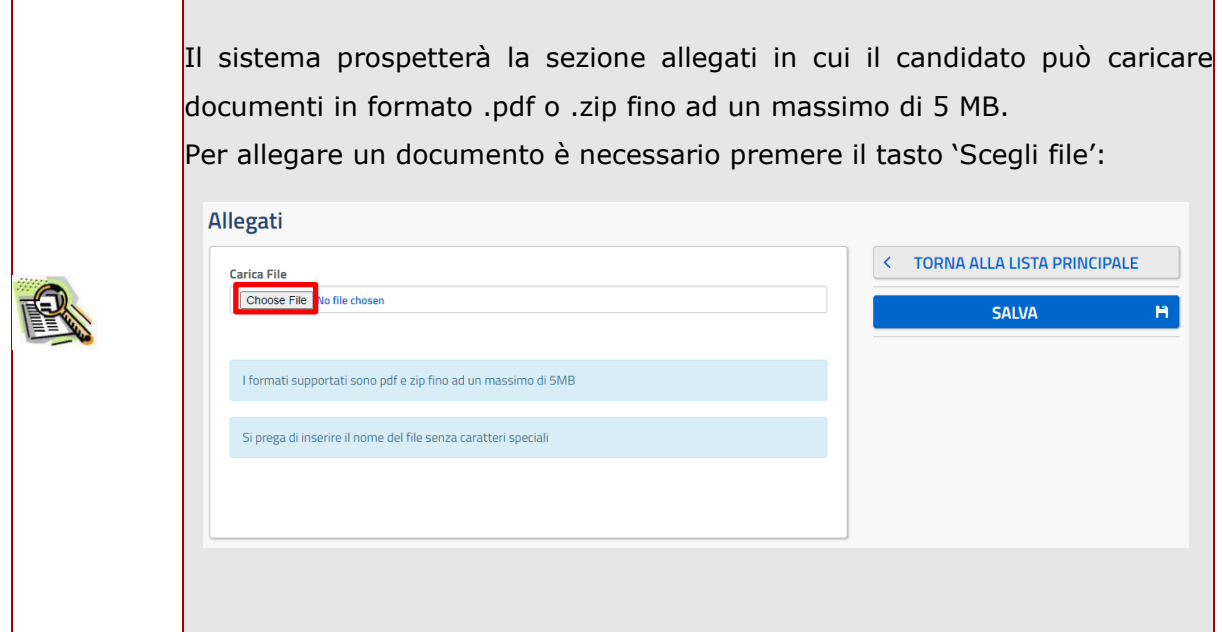

Se il candidato ha inserito le sezioni di interesse, e comunque quelle richieste dal sistema come obbligatorie, può procedere con l'inoltro della domanda cliccando sul tasto 'Inoltra'.

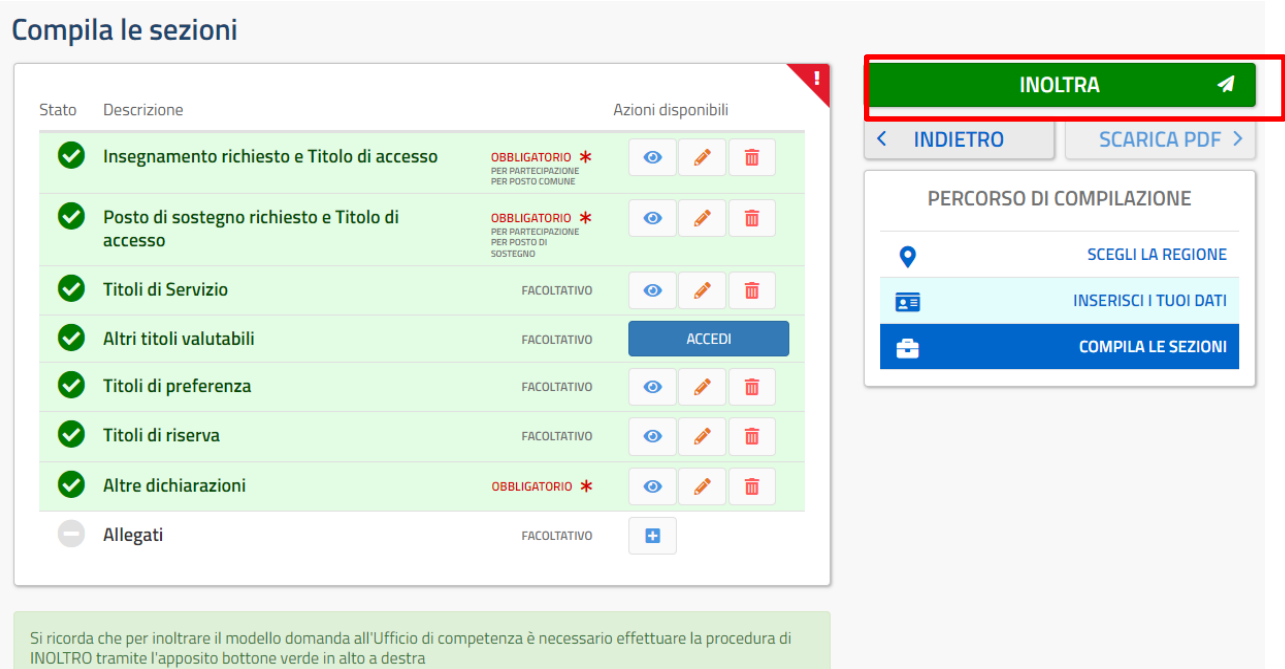

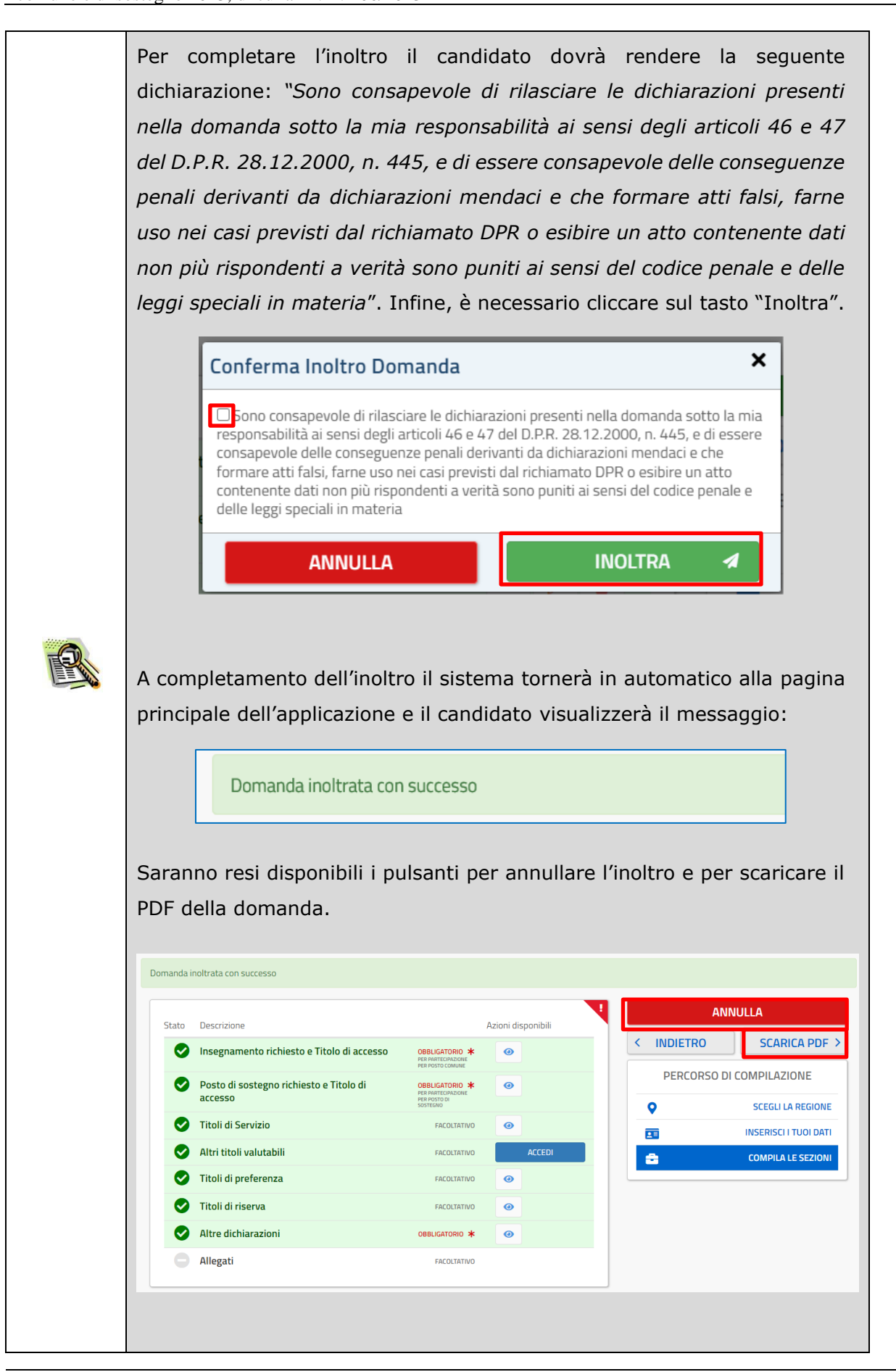

L'utente ha la possibilità di visualizzare il pdf della domanda cliccando su 'Scarica pdf'.

Con l'inoltro, la domanda in formato PDF viene salvata nella sezione "Domande presentate" nel menù "Istanze".

La mail con il documento in formato PDF viene inviata ad ogni indirizzo di posta elettronica registrato per l'utenza di portale:

- indirizzo di posta elettronica istituzionale

- indirizzo di posta elettronica privata.

Dopo l'inoltro della domanda, i dati presenti nel PDF potranno essere modificati solo previo annullamento dell'inoltro. Il candidato dovrà quindi procedere all'annullamento tramite apposita funzionalità, modificare i dati e provvedere ad un nuovo inoltro.

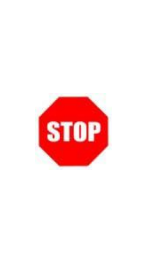

È necessario inserire tutti i documenti da allegare prima di effettuare l'inoltro della domanda. Dopo l'inoltro, anche per aggiungere o cancellare documenti allegati, si deve procedere prima con l'annullamento dell'inoltro, operare e poi effettuare nuovamente l'inoltro.

Se l'utente ha già inoltrato una domanda, il sistema, in fase di accesso, rileva quanto effettuato e prospetta la seguente pagina. ttaforma Concorsi e Procedure Selettive<br>ncorso per titoli ed esami personale<br>cente della scuola dell'infanzia e<br>maria su posto comune e di sostegn **B** INOLTRATA  $\overline{\mathbf{z}}$ Home > Scegli la Regione Scegli la Regione ANNI II I A HOME AVANTI > MOLISE PERCORSO DI COMPILAZIONE PIEMONTE PUGLIA  $\bullet$ SCEGLI LA REGIONE 西 **INSERISCI I TUOI DATI** SICILIA **COMPILA LE SEZIONI** 츕 TOSCANA  $14210$ **TRENTINO-ALTO ADIGE** LIGURIA UMBRIA VAL D'AOSTA MARCHE **VENETO** na le tue scelte o in cui si voglia modificare la r<br>da e procedere con un nuovo in **Regione:** ABRUZZO Nel caso in cui il candidato voglia visualizzare la domanda già inoltrata, potrà premere il pulsante 'Avanti' e navigare nell'applicazione in sola visualizzazione .Compila le sezioni **ANNULLA** Azioni disponibili Stato Descrizion **INDIETRO SCARICA PDF >**  $\langle$ Insegnamento richiesto e Titolo di accesso  $\bullet$ PERCORSO DI COMPILAZIONE Posto di sostegno richiesto e Titolo di ◎  $\bullet$ accesso  $\ddot{\mathbf{Q}}$ **SCEGLI LA REGIONE** ◉ Titoli di Servizio FACOLTATIVO  $\odot$ 軍 **INSERISCI I TUOI DATI** Altri titoli valutabili ◙ FACOLTATIVO **COMPILA LE SEZIONI** ÷ Ø Titoli di preferenza FACOLTATIVO  $\odot$ Titoli di riserva Ø FACOLTATIVO  $\odot$ ◙ Altre dichiarazioni **NUGATORIO**  $\odot$ Allegati FACOLTATIVO La domanda risulta INOLTRATA all'ufficio competente ATTENZIONE: Qualora si intenda ANNULLARE LA DOMANDA effettuare un click su ANNULLA, bottone rosso in<br>alto a destra. Si ricorda che per inoltrare di nuovo il modello domanda all'Ufficio di competenza è necessario<br>effettuare

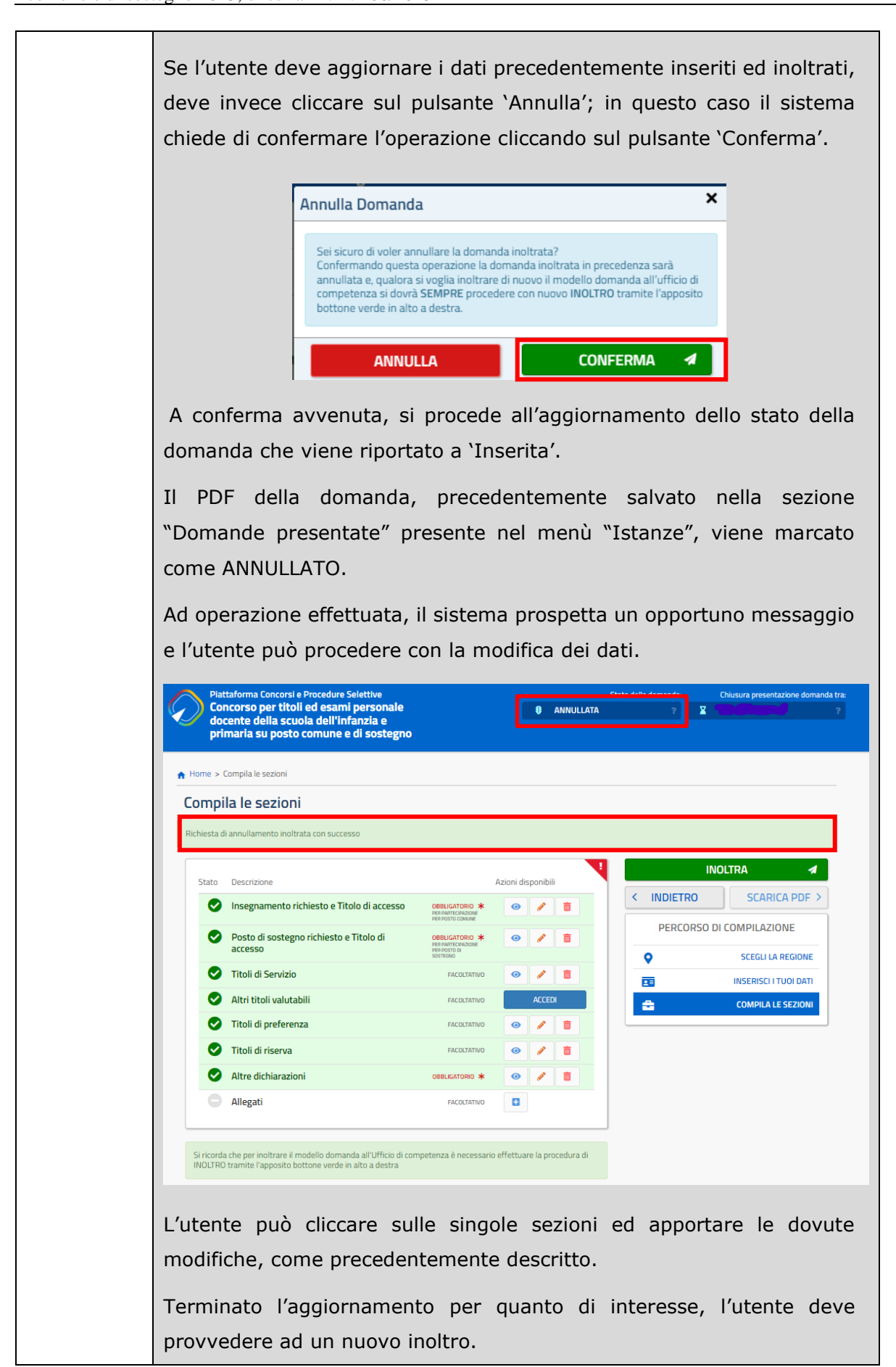

Lo stato di una domanda può essere:

- "Non Inserita": la domanda non è stata ancora inserita, l'utente può procedere con l'inserimento.
- "Inserita": la domanda è stata inserita/aggiornata, ma non è stata ancora inoltrata.
- "Inoltrata": la domanda è stata inserita e poi inoltrata.

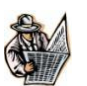

Se dopo aver utilizzato la funzione "Inoltro", si vuole operare un aggiornamento alla domanda, cliccare sul pulsante "Annulla".

"Inoltro Annullato" equivalente a "Inserita". Per la domanda sono state effettuate le seguenti operazioni: inserimento, inoltro, annullo inoltro.